# simPlugins Panel Builder All Versions

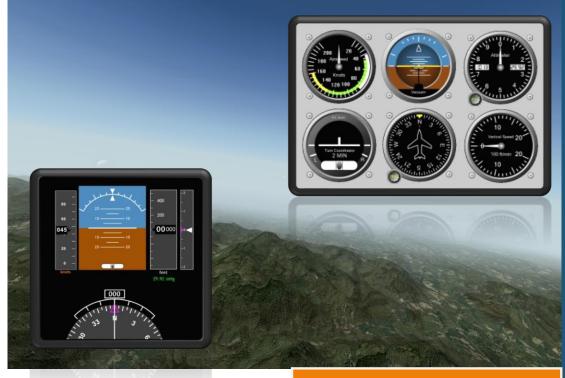

User Manual

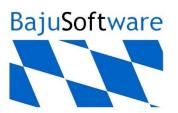

Copyright © 2021, BajuSoftware, LLC Version 2.15.X - July 2021

# Table of Contents

| Introduction                                                                                                | 4  |
|----------------------------------------------------------------------------------------------------|----|
| Capabilities and Features                                                                                   | 5  |
| Technical Requirements                                                                                      | 7  |
| Prerequisites                                                                                               | 8  |
| Panel Builder                                                                                               | 8  |
| Panel Builder X-Plane Interfaces                                                                            | 8  |
| Panel Builder SimConnect Interfaces                                                                         | 8  |
| Panel Builder FSUIPC Interfaces                                                                             | 8  |
| Licensing                                                                                                   | 9  |
| Licensing for HOME Download Version                                                                         | 10 |
| Step 1 - Requesting an Activation Code                                                                      | 12 |
| Step 2 - Entering the Activation Code                                                                       | 13 |
| Integration Scenarios                                                                                       | 14 |
| Single Computer - Single or multiple Monitors                                                               | 14 |
| Two computers - Single or multiple monitors                                                                 | 15 |
| Multiple computers - Single or multiple monitors                                                            | 16 |
| Installation Procedures                                                                                     | 17 |
| Step 1 - Install Panel Builder and Interface(s)                                                             | 18 |
| Panel Builder<br>Panel Builder Interface(s)                                                                 |    |
| Step 2 - Network Configuration                                                                              |    |
|                                                                                                    |    |
| Step 3 - Interface Configuration                                                                            |    |
| X-Plane 9 Interface (for X-Plane 9 and X-Plane 10.1)<br>X-Plane 10 Interface (for X-Plane 10.20 or greater) |    |
| X-Plane 11 Interface                                                                                        | 31 |
| MS Flight Simulator X SimConnect Interface                                                                  |    |
| MS Flight Simulator 2020 SimConnect Interface<br>MS Flight Simulator FSUIPC Interface                       |    |
| Lockheed Martin Prepar3D SimConnect Interface (V3,V4,V5)                                                    |    |
| Lockheed Martin Prepar3D FSUIPC Interface (V2, V3, V4, V5)                                                  |    |
| Condor Interface                                                                                            | 43 |
| Dodosim 206 Interface FSUIPC                                                                                |    |
| A2A FSUIPC/LUA Interface                                                                                    | 47 |
| Step 4 - Panel Builder Configuration                                                                        |    |
| Operation                                                                                                   | 52 |

| Multiple Network Adapter Support                                                      | 53 |
|---------------------------------------------------------------------------------------|----|
| Launching a Panel                                                                     | 53 |
| Auto-Start a Panel                                                                    | 54 |
| Stopping a Panel                                                                      | 54 |
| Display on Desktop                                                                    | 54 |
| Move Instruments to a different Monitor                                               | 55 |
| Command Line options                                                                  | 55 |
| Building Panels                                                                       |    |
| Modifying an existing panel                                                           | 57 |
| Adding an instrument                                                                  |    |
| Removing an instrument from the panel<br>Moving and Resizing an Instrument in a panel |    |
| Modifying an instrument                                                               |    |
| Adding a new panel                                                                    | 60 |
| Adding a new panel (automatic panel switching)                                        | 62 |
| Modifying a panel                                                                     | 64 |
| Deleting a panel                                                                      | 64 |
| Copying a panel                                                                       | 64 |
| Exporting a panel                                                                     | 65 |
| Importing a panel                                                                     |    |
| Tips and Tricks                                                                       | 67 |
| Changing the instrument size                                                          | 68 |
| Configuring instruments                                                               | 68 |
| Using instrument buttons and dials                                                    | 68 |
| Interface Modification                                                                |    |
| X-Plane 9 (and X-Plane 10.10)                                                         | 69 |
| X-Plane 10 (10.20 or greater)                                                         |    |
| X-Plane 11                                                                            | 71 |
| MS Flight Simulator X, MS Flight Simulator 2020 and Prepar3D simConnect               |    |
| MS Flight Simulator, Prepar3D, DodoSim 206 and A2A FSUIPC                             |    |
| Datatypes for Offsets                                                                 | 74 |

# Introduction

Panel Builder is an add-on Avionics Package that allows the creation of custom Instrument Panels to interface with several Flight Simulator Programs.

Typically instrument panels are displayed on a separate monitor in full-screen mode. A mask can be used to cover unused portions of the monitor to more closely resemble a typical instrument panel

Panel Builder can be run on the same computer as the flight simulator software. It is recommended thought to utilize one or more additional computers for this purpose for performance reasons.

Each instrument is 'free floating' in the screen. It can be resized, moved around the screen and combined into a predefined panel. For the latter purpose, a management tool called Panel Builder is provided. Panel Builder allows the building of instrument panels for different aircraft types and provides a mechanism for starting and stopping all instruments.

Some instruments contain configuration options that are accessible via a right click menu option. This is used for setting ranges and/or color bars on the instrument, calculations and performance related options. This allows using the same instrument for a slow piston powered airplane or a high-performance turbine powered airplane.

The same instrument can be used multiple times in a panel. This allows for example to build panels for multi-engine aircraft or for defining a pilot and co-pilot instrument panel.

# **Capabilities and Features**

| Multiple Flight Simulators supported.             | Currently supported are X-Plane (V9.0 and above), MS<br>Flight Simulator X (Acceleration), MS Flight Simulator<br>2004 and Lockheed Martin Prepar3D (all versions).                                                                                                    |
|---------------------------------------------------|----------------------------------------------------------------------------------------------------|
|                                                   | Interface software is supplied depending on version purchased.                                                                                                    |
|                                                   | The same Panel can be used with all supported Flight Simulators.                                                                                                    |
| Modular Design                                    | Instruments (Panel Builder) and Interface software are<br>separate modules. This enables adding new interfaces<br>for other flight simulators without changing the<br>instrument software. The interface software is always<br>installed in the same computer as the flight simulator.<br>The instruments (Panel Builder) can be installed on a<br>separate, networked computer. |
| Vector based Instruments                          | Allows the sizing of instrument to match a cut-out mask or to set them to the required size for easy reading.                                                                                                    |
|                                                   | No images are used to draw instruments on the screen.<br>Instruments are always crisp and easy to read in any<br>size.                                                                                                    |
| Network support                                   | Panel Builder is typically installed on one or more<br>additional, networked computers. This will lower the<br>performance impact the external panel has on the flight<br>simulation software. It also provides additional screen<br>real estate for the panels.                                                                                                    |
| Interface Configuration                           | Each Flight Simulator Interface can be fully configured to allow for customization and enabling the support of new flight simulator features in the future.                                                                                                    |
| Fixed Wing, Helicopter and<br>Soaring Instruments | All of the most common fixed-wing aircraft and helicopter instruments are provided.                                                                                                    |
|                                                   | Additional instruments can be added by purchasing instrument add-on packs.                                                                                                    |

| 'Free-floating' Instruments       | All instruments provided can be moved anywhere on a monitor. This allows accurate placement of instruments on a predefined back-ground graphic or cut-out mask. They can be locked in place to avoid accidental moving.                             |
|-----------------------------------|----------------------------------------------------------------------------------------------------|
| 'Free-sizing' Instruments         | All instruments can be resized in fine increments. This is useful to fit instruments into a panel mask                                                                                                    |
| Configurable Instrument<br>Ranges | Many instruments can be configured to match the<br>aircraft's performance data. This configuration allows the<br>use of all instruments in different aircraft types. The<br>configuration is stored within an instrument for a specific<br>panel.   |
| Multiple-use Instruments          | Each instrument can be used multiple times within the same panel. This allows the use of engine instruments for multi-engine aircraft and to design a pilot and co-pilot panel.                                                                     |
| Commercial Applications           | The <b>Commercial version</b> licenses the user to deploy<br>Panel Builder in a commercial environment and for<br>resale as part of a complete flight simulator<br>environment. Each deployment does require the<br>purchase of a separate license. |

# **Technical Requirements**

| Hardware           |                          |                                    |
|--------------------|--------------------------|------------------------------------|
|                    | Processor                | Any Dual Core Processor or greater |
|                    | Memory                   | 4GB (32 Bit), 8GB (64 Bit)         |
|                    | Disk Space               | 1 GB (approx.)                     |
|                    | Windows 7                | 32 or 64 Bit                       |
| Operating Software | Windows 8                | 32 or 64 Bit                       |
|                    | Windows 8.1              | 32 or 64 Bit                       |
|                    | Windows 10               | 32 or 64 Bit                       |
| Flight Simulator   | X-Plane                  | V9, V10 (32&64bit), V11 (64bit)    |
|                    | MS Flight Simulator X    | Acceleration or SP2                |
|                    | MS Flight Simulator 2004 | Any version                        |
|                    | Lockheed Martin Prepar3D | Version 2.0 or greater             |
|                    | Condor                   | Version 1.3 or greater             |

# Prerequisites

The following libraries and add-ons are required for the operation of Panel Builder and Interfaces. Some are included as indicated, others are not because of Copyright restrictions (FSUIPC).

# Panel Builder

All versions Microsoft .Net Framework 4.0

#### Panel Builder X-Plane Interfaces

| X-Plane 9 Interface  | No libraries required      |
|----------------------|----------------------------|
| X-Plane 10 Interface | Microsoft C++ Runtime 2017 |
| X-Plane 11 Interface | Microsoft C++ Runtime 2017 |

## Panel Builder SimConnect Interfaces

| simPluginsFSX         | Microsoft .Net Framework 2.0 |
|-----------------------|------------------------------|
| simPluginsMSFS        | Microsoft .Net Framework 4.8 |
| simPluginsPrepar3d V3 | Microsoft .Net Framework 4.5 |
| simPluginsPrepar3d V4 | Microsoft .Net Framework 4.5 |
| simPluginsPrepar3d V5 | Microsoft .Net Framework 4.8 |

#### Panel Builder FSUIPC Interfaces

| simPluginsFSUIPC                       | Microsoft .Net Framework 2.0                                                                                                  |
|----------------------------------------|----------------------------------------------------------------------------------------------------|
| FSX<br>MSFS 2020                       | FSUIPC 4.974<br>FSUIPC 7.0                                                                                                    |
| simPluginsFSUIPC Dodo                  | Microsoft .Net Framework 2.0<br>FSUIPC 4.974                                                                                  |
| simPluginsFSUIPC A2A                   | Microsoft .Net Framework 2.0                                                                                                  |
| FSX<br>P3D V2 & V3<br>P3D V4<br>P3D V5 | FSUIPC 4.974 - registered<br>FSUIPC 4.974- registered<br>FSUIPC 5.155 or FSUIPC 6.03 - registered<br>FSUIPC 6.03 - registered |
| simPluginsFSUIPC P3D                   | Microsoft .Net Framework 4.5                                                                                                  |
| P3D V2 & V3<br>P3D V4<br>P3D V5        | FSUIPC 4.974<br>FSUIPC 5.155 or FSUIPC 6.03<br>FSUIPC 6.03                                                                    |

# Licensing

Panel Builder comes in two versions, Home Version and Commercial Version. The Home Version is intended for <u>home use</u> only, which means that you can use Panel Builder on your home network only. The Commercial Version is intended for commercial applications. The Commercial Version is typically used for integration into commercial Flight Simulators, Flight Training, to be shown at Exhibitions and Shows and other commercial applications. In general, any use that is outside of the home requires a Commercial License.

All versions are distributed using the same Installation Package and each version is enabled by a different activation scheme.

All commercial versions that are delivered on an USB Memory stick, the memory stick has to stay plugged in on the computer where Panel Builder is installed on. Replacement USB sticks can be ordered.

The Home Version has also an alternate licensing scheme via an Activation Code. This licensing is used when you purchase a download version of Panel Builder. Licensing is activated by requesting an activation code via E-Mail. A serial number has to be sent and an activation code is returned. Panel Builder provides a facility to enter this activation code. See next chapter for more information.

If Panel Builder is started and neither a USB stick nor Activation code is present, the software reverts to Demo Mode. Demo Mode has the following restrictions:

- No new panel can be built
- Only 6 instruments can be added to the existing panel
- The runtime is limited to 10 Minutes.
- Demo Mode is clearly indicated on the Panel Builder Main Screen

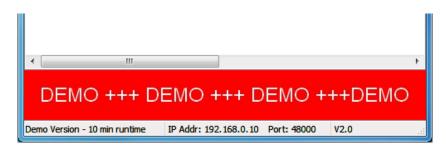

To return to a licensed mode, either a valid USB Memory stick has to be plugged in, or an activation code has to be entered. Panel Builder needs to be restarted in both cases.

# Licensing for HOME Download Version

When Panel Builder starts the first time after installation, the license is checked. The following message appears if no license is found:

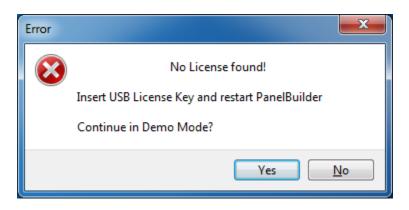

Click on the [Yes] button. Then select Configuration and Enter Activation Code from the menu. The following information is displayed:

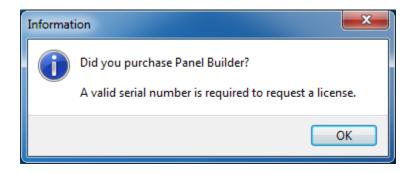

Activation requires a serial number that you should have received from your reseller. If you do not have received this serial number, contact your reseller. Click on [OK].

| Enter Activation Code                                   |
|---------------------------------------------------------|
| Step 1: Request Activation Code                         |
| Enter E-Mail Address                                    |
| Fater Cariel Number (construct with order and familier) |
| Enter Serial Number (received with order confirmation)  |
| Request Activation Code                                 |
|                                                         |
| Step 2: Activate Panel Builder                          |
| (After receiving Activation code)                       |
| Enter E-Mail Address                                    |
| Enter Activation Code                                   |
|                                                         |
| Activate                                                |
| - Done                                                  |

Licensing is a 2 step process. First you request an activation code, and then you enter the received code.

Requesting an activation code is done automatically if connected to the Internet or manually via E-Mail. The activation code is returned to you via E-Mail.

Each Activation Code is unique and is registered to the Serial Number, your E-Mail Address and the Computer you have Panel Builder Installed on. The Activation allows for unlimited re-installs on the same computer. If you have a new computer and install Panel Builder, use the same activation code you have received. There are limited numbers of reactivations for new computers. Once you reach the limit, you will receive an e-mail explaining what to do in this case.

#### Step 1 - Requesting an Activation Code

Enter your E-Mail Address and Serial Number then click on [Request Activation Code].

The following message appears. You have 2 options, either click on [Request Now]. This will send the request directly.

Or if you are not connected to the Internet, make a note of your E-Mail Address, the Install Code and the Serial Number as displayed and go to

https://www.simplugins.com/rego/activation.php

on another computer and enter the information as required to request your Activation Code.

Click on [Done] and [Done] again. You can use Panel Builder in Demo mode until you receive the activation code.

| Your E-Mail Address                                                        |                                                   |
|----------------------------------------------------------------------------|---------------------------------------------------|
| bill@home.net                                                              |                                                   |
| Install Code                                                               | Serial Number                                     |
| BE574717                                                                   | 1234-1234-1234                                    |
| It can take up to 30 Min                                                   | utes until you receive the Activation Code.       |
| Do not send multiple red<br>Check your E-Mail SPAM                         | folder as well.                                   |
| Do not send multiple red<br>Check your E-Mail SPAM<br>Option 2: Manual req | quests, be patient.<br>I folder as well.<br>Juest |
| Do not send multiple rec<br>Check your E-Mail SPAM<br>Option 2: Manual req | quests, be patient.<br>I folder as well.          |

# Step 2 - Entering the Activation Code

Once you receive your Activation Code via e-mail, start Panel Builder and click [Yes] on the License check screen. This time enter the received Activation Code under Step 2 and click the Activate Button. You will receive a message that the license has been generated.

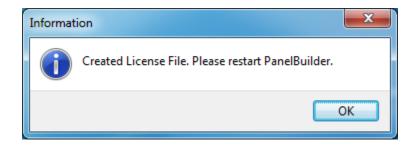

If you made a mistake entering the code, the next time Panel Builder starts, you might get the following message:

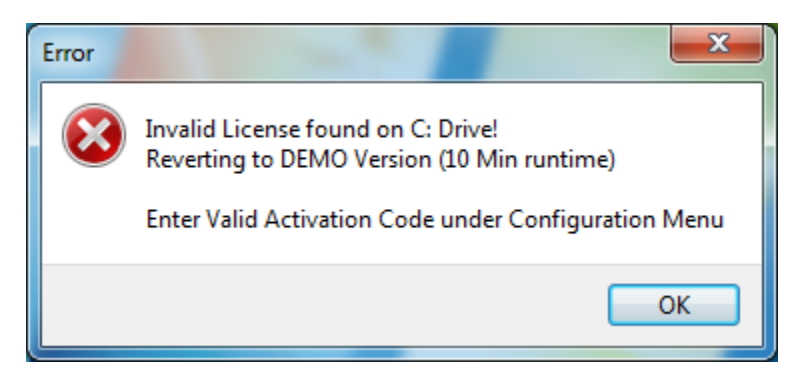

Click in the [OK] Button and re-enter the code in the Configuration Menu under 'Enter Activation Code'

| Standard Six - Panel Builder DEMO |              |                                       |                    |                |
|-----------------------------------|--------------|---------------------------------------|--------------------|----------------|
| Operation                         | Building     | Configuration                         |                    |                |
| X Network Confi                   | ) <i>(</i> ) | 🗞 User Manual                         | 👸 Enter Activation | n Code         |
|                                   | Check<br>Now | License Information<br>SimPlugins.com |                    |                |
| Networking                        | Update       | Help                                  | Licensing          |                |
| On   Instrument Port No           |              |                                       |                    |                |
| Airspeed Indicator<br>Altimeter   |              |                                       |                    | 41001<br>41004 |

# **Integration Scenarios**

This section describes different scenarios Panel Builder can be used with. Each scenario requires different installation procedures and network configuration.

There are three distinct scenarios. The number of monitors attached on a computer does not affect any installation or configuration options if the multiple monitors are configured to expand the desktop area (virtual desktop across multiple monitors).

### Single Computer - Single or multiple Monitors

#### Diagram

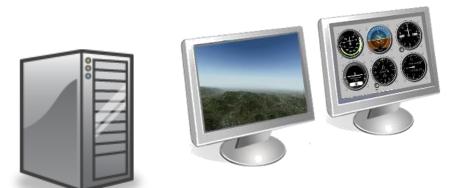

Computer 1 - Flight Simulator & Instruments

#### Module Selection

| Computer   | Flight Simulator Installed      | Panel Builder Modules Required  |
|------------|---------------------------------|---------------------------------|
| Computer 1 | X-Plane                         | X-Plane Interface               |
|            |                                 | Panel Builder                   |
|            | Microsoft Flight Simulator X    | MS Flight Simulator X Interface |
|            |                                 | Panel Builder                   |
|            | Microsoft Flight Simulator 2004 | FSUIPC Interface                |
|            | (or older)                      | Panel Builder                   |
|            | Lockheed Martin Prepar3D        | Prepar3D Interface              |
|            |                                 | Panel Builder                   |

# Two computers - Single or multiple monitors

Diagram

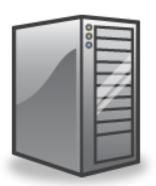

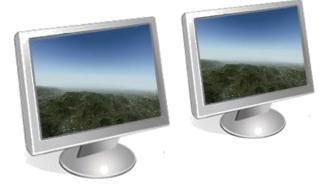

Computer 1 - Flight Simulator

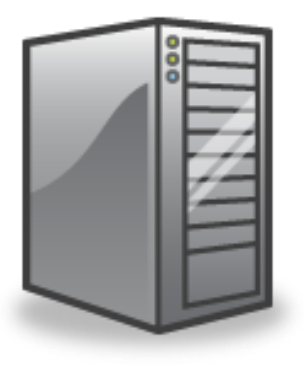

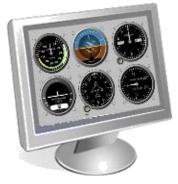

Computer 2 - Instruments

# Module Selection

| Computer   | Flight Simulator Installed      | Panel Builder Modules Required  |
|------------|---------------------------------|---------------------------------|
| Computer 1 | X-Plane                         | X-Plane Interface               |
|            | Microsoft Flight Simulator X    | MS Flight Simulator X Interface |
|            | Microsoft Flight Simulator 2004 | FSUIPC Interface                |
|            | Lockheed Martin Prepar3D        | Prepar3D Interface              |
| Computer 2 | -                               | Panel Builder                   |
| -          |                                 |                                 |

# Multiple computers - Single or multiple monitors

#### Diagram

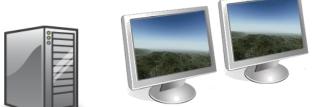

Computer 1 - Flight Simulator

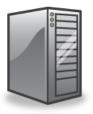

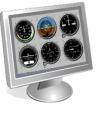

Computer 2 - Instruments Pilot

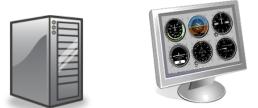

Computer 3 - Instruments Co-Pilot

#### Module Selection

| Computer   | Flight Simulator Installed      | Panel Builder Modules Required  |
|------------|---------------------------------|---------------------------------|
| Computer 1 | X-Plane                         | X-Plane Interface               |
|            | Microsoft Flight Simulator X    | MS Flight Simulator X Interface |
|            | Microsoft Flight Simulator 2004 | FSUIPC Interface                |
|            | Lockheed Martin Prepar3D        | Prepar3D Interface              |
| Computer 2 | -                               | Panel Builder                   |
| Computer 3 | -                               | Panel Builder                   |

Note: Running Panel Builder on multiple computers requires a license for each computer you are running Panel Builder on.

# Installation Procedures

Panel Builder is installed using a multi-step process. The installer software is installed first which allows the selection of the different modules to be installed on each computer (or on a single computer). The different modules are:

- Panel Builder
- X-Plane 9 Interface (X-Plane 9 and 10.1)
- X-Plane 10 Interface (X-Plane 10.2 or greater)
- X-Plane 11 Interface (X-Plane 11.0 or greater)
- FSX Interface simConnect
- FSUIPC Interface for FSX FSUIPC V4.X
- Prepar3D Interface (V3 5) simConnect
- FSUIPC Interface for Prepar3D (V2 V5) FSUIPC V4 and/or FSUIPC V6
- Condor Interface
- Dodosim 206 Interface
- A2A FSUIPC/LUA Interface

Depending on the Panel Builder and Flight Simulator you are using, choose the appropriate interface module in Step 2.

#### <u>Step 1</u>

Install the Panel Builder Install package on each computer that will be part of the overall Flight Simulator System.

If you are installing from the supplied license USB Key, you can run the installer directly on the USB Key and can skip this step. Locate the USB key in Windows Explorer and double-click on *PanelBuilderInstaller* 

#### <u>Step 2</u>

Run the Panel Builder Installer on each computer and choose which modules should be installed on each computer. The selection of modules is dependent on the integration scenario applicable to your simulator system as described in the previous chapter.

#### <u>Step 3</u>

Configure each interface module of Panel Builder for:

- Networking
- Performance

This step is optional. All modules have been preconfigured (even the networking!) and no changes are necessary, except the Condor Interface. Follow the instructions in the Condor chapter

#### <u>Step 4</u>

**Configure Panel Builder** 

#### Step 1 - Install Panel Builder and Interface(s)

Copy the installation package to each computer that is part of your flight simulation system. If you have purchased a USB License, insert the USB key into your computer(s).

In the example below, we are installing Panel Builder Analog. All other Panel Builder versions install the same way.

Start the installation program on each computer by locating the installation program and double click it. This will launch the installation.

| 🖶 Setup - simPlugins Panel E | Builder (Apalog) Installer                                                                                                    | ×      |
|------------------------------|----------------------------------------------------------------------------------------------------|--------|
| 19 octup sinn lugins runci e |                                                                                                    | $\sim$ |
| BajuSoftware                 | Panel Builder Installation Notes                                                                                                 |        |
|                              |                                                                                                    |        |
|                              | For single computer installations:                                                                                               |        |
|                              | Install both Panel Builder and the Interface                                                                                     |        |
|                              | For dual computer (networked) installations:                                                                                     |        |
|                              | <ol> <li>Install the Interface on your flight sim computer</li> <li>Install Panel Builder on your instrument computer</li> </ol> |        |
| B                            | Click Next to continue, or Cancel to exit Setup.                                                                                 |        |
|                              |                                                                                                    |        |
|                              | Next > Cancel                                                                                                    |        |

Read the installation notes, then click [Next >].

| 🔀 Setup - simPlugins Panel Builder (Analog) Installer 🦳 🗌                                                                                | ×        |
|----------------------------------------------------------------------------------------------------|----------|
| License Agreement<br>Please read the following important information before continuing.                                                  | <b>R</b> |
| Please read the following License Agreement. You must accept the terms of this<br>agreement before continuing with the installation.     |          |
| SIMPLUGINS PANEL BUILDER END USER LICENCE AGREEMENT<br>- HOME LICENSE -                                                                  | ^        |
| Please read the following terms and conditions carefully before using simPlugins<br>Panel Builder - Home License ("Panel Builder").      |          |
| Your "click to accept", installation or use of Panel Builder indicates your<br>acceptance of this License.                               |          |
| Panel Builder here means Software, image files, all accompanying files, data and<br>materials received with your order of Panel Builder. | ~        |
| ● <u>I accept the agreement</u><br>○ I <u>d</u> o not accept the agreement                                                               |          |
| < <u>B</u> ack <u>N</u> ext >                                                                                                    | Cancel   |

Read the License agreement (either Home of Commercial Version). In order to proceed you need to accept the license agreement. Click on [Next >].

| 🕞 Setup - simPlugins Panel Builder (Analog) Installer                                                              | -          |             | ×   |
|----------------------------------------------------------------------------------------------------|------------|-------------|-----|
| Select Products<br>Which products should be installed?                                                             |            | Į           | 3   |
| Select the products you want to install; clear the products you do n<br>Click Next when you are ready to continue. | not want t | to install. |     |
| Analog Panel Builder                                                                                               |            | 9.9 MB      |     |
| Panel Builder Interface for FSX                                                                                    |            | 0.6 MB      |     |
| Panel Builder Interface(s) for Prepar3D                                                                            |            | 2.1 MB      | 3   |
| Panel Builder Interface(s) for X-Plane                                                                             |            | 26.4 MB     | 3   |
| Current selection requires at least 36.3 MB of disk space.                                                         |            |             |     |
| < <u>B</u> adk <u>N</u> e                                                                                          | xt >       | Can         | cel |

Select what parts of Panel Builder to install. Click [Next >].

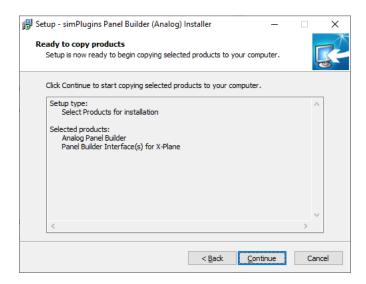

Here it shows you what you have selected in the previous step. Click on [Continue], otherwise go back to change your selection.

Depending on your selection, the next step will copy the Panel Builder parts that you have selected. Once done, the following screen will allow to continue with the installation. Check the products that you want to install (this is typically the same as before):

| 🕞 Setup - simPlugins Panel B | uilder Installer                                                                                                    | _                             |    | $\times$ |
|------------------------------|----------------------------------------------------------------------------------------------------|-------------------------------|----|----------|
| BajuSoftware                 | Finished copying pro<br>Setup has finished copying the select<br>computer. Select the products you w<br>Click Continue to start installing select<br>Click Continue to start installing select<br>finite for the select<br>Install Analog Panel Builder<br>Install X-Plane Interface(s) | ed files to y<br>ant to insta | Ι. |          |
|                              | Q                                                                                                    | ontinue                       |    |          |

All parts you have selected previously are checked by default. Click [Continue]

### **Panel Builder**

If you have Panel Builder selected, the following screen will appear:

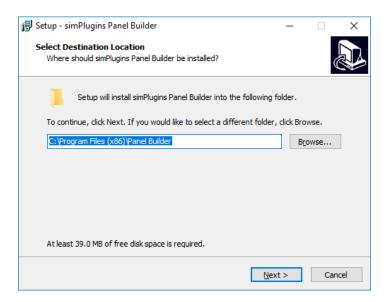

Select a folder where Panel Builder is installed into. Click on [Next >]

| 🔀 Setup - simPlugins Panel Builder                                            | _         |                         | ×    |
|-------------------------------------------------------------------------------|-----------|-------------------------|------|
| Select Start Menu Folder<br>Where should Setup place the program's shortcuts? |           | d                       |      |
| Setup will create the program's shortcuts in the following S                  | tart Men  | u <mark>fold</mark> er. |      |
| To continue, click Next. If you would like to select a different folder,      | click Bro | wse.                    |      |
| simPlugins Panel Builder                                                      | Bŗ        | owse                    |      |
|                                                                               |           |                         |      |
|                                                                               |           |                         |      |
|                                                                               |           |                         |      |
|                                                                               |           |                         |      |
| Don't create a Start Menu folder                                              |           |                         |      |
| < <u>B</u> ack <u>N</u> ex                                                    | t >       | Car                     | ncel |

Enter a start menu folder name, or accept the default. Click on [Next >]

| 🚱 Setup - simPlugins Panel Builder                                                                      | _             |          | ×    |
|----------------------------------------------------------------------------------------------------|---------------|----------|------|
| Select Additional Tasks<br>Which additional tasks should be performed?                                  |               | Q        |      |
| Select the additional tasks you would like Setup to perform while in<br>Panel Builder, then click Next. | nstalling sir | mPlugins |      |
| Additional shortcuts:                                                                                   |               |          |      |
| ✓ Create a <u>d</u> esktop shortcut                                                                     |               |          |      |
|                                                                                                    |               |          |      |
|                                                                                                    |               |          |      |
|                                                                                                    |               |          |      |
|                                                                                                    |               |          |      |
|                                                                                                    |               |          |      |
|                                                                                                    |               |          |      |
|                                                                                                    |               |          |      |
| N                                                                                                    | ext >         | Can      | icel |

If you want a desktop shortcut (recommended), leave the box checked. Then click on [Next].

| 🔀 Setup - simPlugins Panel Builder                                                               | _           |       | ×    |
|--------------------------------------------------------------------------------------------------|-------------|-------|------|
| Ready to Install<br>Setup is now ready to begin installing simPlugins Panel Builder on y         | our compu   | uter. |      |
| Click Install to continue with the installation, or click Back if you wa<br>change any settings. | nt to revie | ew or |      |
| Additional tasks:<br>Additional shortcuts:<br>Create a desktop shortcut                          |             | /     | ^    |
|                                                                                                  |             |       | ~    |
| <                                                                                                |             | >     |      |
| < <u>B</u> ack                                                                                   | nstall      | Ca    | ncel |

This is the confirmation screen for the options you have chosen. Click on the [Install] button to install Panel Builder.

| 🛃 Setup - simPlugins Panel Bu | ilder — 🗆 🗡                                             |
|-------------------------------|---------------------------------------------------------|
|                               | Completing the simPlugins Panel<br>Builder Setup Wizard |
|                               | Einish                                                  |

After the Panel Builder installation has finished, the instruments need to be added to the Windows Firewall. <u>Make sure that this option is checked, otherwise the instruments will not work!</u>

Click on [Finish] to complete the installation.

# Panel Builder Interface(s)

If you have selected to install the Panel Builder Interface(s), the installation for the interfaces will start. Our example shows the X-Plane Interface installation. Other interface installations are very similar but have other options available.

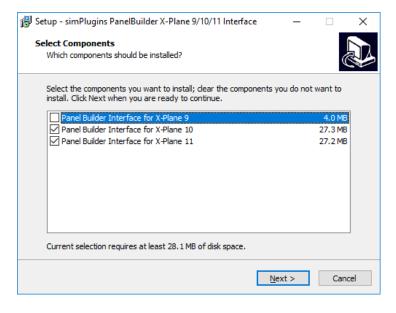

Select the Interfaces that you want to install, then click [Next >].

The X-Plane Interfaces require that you locate your main X-Plane folder:

| 🚱 Setup - simPlugins PanelBuilder X-Plane 9/10/11 Interface                                   | -   |                 | ×     |
|-----------------------------------------------------------------------------------------------|-----|-----------------|-------|
| Select X-Plane 11 Install Folder<br>Where is your X-Plane 11 installed?                       |     |                 | Ð     |
| IMPORTANT! Select the folder in which your X-Plane 11 is installed.<br>DO NOT SKIP THIS STEP! |     |                 |       |
| Click Next when done.                                                                         |     |                 |       |
| C:W-Plane 11                                                                                  |     | B <u>r</u> owse |       |
|                                                                                               |     |                 |       |
|                                                                                               |     |                 |       |
|                                                                                               |     |                 |       |
|                                                                                               |     |                 |       |
|                                                                                               |     |                 |       |
|                                                                                               |     |                 |       |
| < <u>B</u> ack <u>N</u> ex                                                                    | t > | Ca              | ancel |

Use the [Browse...] button to locate the top level folder. Then click on [Next >]. Your selection will be verified. If you want a mistake you will get prompted to try again.

| 🔀 Setup - simPlugins PanelBuilder X-Plane 9/10/11 Interface                   | _       |         | $\times$ |
|-------------------------------------------------------------------------------|---------|---------|----------|
| Select Start Menu Folder<br>Where should Setup place the program's shortcuts? |         |         |          |
| Setup will create the program's shortcuts in the following Star               | t Menu  | folder. |          |
| To continue, click Next. If you would like to select a different folder, clic | ck Brow | se.     |          |
| simPlugins Panel Builder                                                      | Bro     | wse     |          |
|                                                                               |         |         |          |
|                                                                               |         |         |          |
|                                                                               |         |         |          |
|                                                                               |         |         |          |
| Don't create a Start Menu folder                                              |         |         |          |
| < <u>B</u> ack <u>N</u> ext >                                                 |         | Cano    | el       |

This step allows you to specify a name for the Start Menu folder. You can accept the fault and click on [Next >].

| 😽 Setup - siml | Plugins PanelBuilder X-Pla                                           | ne 9/10/11 Interface       | -                 |        |
|----------------|----------------------------------------------------------------------|----------------------------|-------------------|--------|
|                | <b>istall</b><br>ow ready to begin installing :<br>on your computer. | simPlugins PanelBuilder    | X-Plane 9/10/11   |        |
|                | II to continue with the install<br>y settings.                       | ation, or click Back if yo | ou want to review | / or   |
|                |                                                                      |                            |                   | ~      |
|                | X-Plane 11 Path:<br>ghtSims\X-Plane 11                               |                            |                   |        |
| <              |                                                                      |                            |                   | ~      |
|                |                                                                      |                            |                   | ~      |
|                |                                                                      | < <u>B</u> ack             | Install           | Cancel |

Here is the summary of the options you selected. Click on [Install].

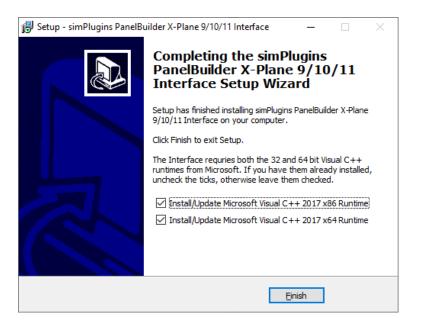

After the install finishes, additional software required will be prompted for to be installed. For X-Plane those are the C++ runtimes as shown above. If you know you have them already installed (from a previous install for example), you can un-check the boxes. Otherwise click on [Finish].

If you leave the boxes checked and the C++ libraries are already installed, you get an error message:

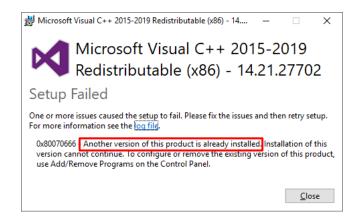

In this case, just click on [Close]. You might get this message again for the second C++ library.

This finishes the Panel Builder installation.

If you have a networked simulator system, repeat the procedure and select the appropriate features.

Different installations options will appear depending on the interface selected (for FSX, Prepared etc.). Just follow the instructions. Accepting the default will always work.

You can skip the network configuration. There is no need to change any values; the defaults should work in 99% of all installations.

#### Step 2 - Network Configuration

All modules of Panel Builder communicate using a network protocol. The Interface software receives data from the flight simulator and sends the appropriate data to each instrument, either on the same computer or to additional computers. Even if both the flight simulator software and Panel Builder is installed on the computer, communication is still performed using the network protocol.

Each Flight Simulator Interface and Panel Builder has a configuration screen for setting networking parameters. Following the scenarios described in previous chapters, each scenario has a different network configuration.

Furthermore, network configuration requires also port numbers for each component of Panel Builder, including Instruments. Port Numbers use a default setting after installation of Panel Builder and will not need to be changed in most cases. There are circumstances were a port number is already in use by a different program than Panel Builder. In this case the port number will need to be changed to a different value.

In summary, there is no network configuration necessary after the installation.

All components of Panel Builder have been preset and those values should work for 99% of all installations. The following pages are for your information and in the rare case where you need to make changes to the network.

#### What is a Multicast Group Address?

A Multicast Group Address is a special IP Address that has been reserved for performing communications between groups of programs. It works like a subscription where all programs wanting to communicate with each user subscribe to the same Group Address.

In order to support more than one instrument computer and to allow multiple use of an instrument in the same panel, the multicast broadcasting scheme is used. A *Multicast Group Address* has to be set in the flight simulator interface programs and Panel Builder. The Multicast Group Address is an address that all parts of Panel Builder communicate through on your network.

The Multicast Group Address is the same for all Interfaces and Panel Builder. There is a fixed range of valid addresses. They are in the range between

224.0.0.0 and 239.255.255.255

Panel Builder and all Interfaces have been preset to *224.11.5.62*. This does <u>not</u> need to be changed unless you have another program using this address, which is highly unlikely.

Copyright © 2021, BajuSoftware, LLC. All rights reserved.

Changing the Multicast Group Address - Write down your value.

| Computer                | Default     | Your Value |  |
|-------------------------|-------------|------------|--|
| Multicast Group Address | 224.11.5.62 |            |  |

This address needs to match in each module of Panel Builder, the Interfaces and Panel Builder itself.

The address has to be in the range of 224.0.0.0 and 239.255.255.255. Choose any address within the valid range and make a note of it above.

Continue in the next chapters with Interface Configuration and Panel Builder Configuration.

<u>Changing Port Numbers</u> - Default values are shown. Typically use those values. If you need to change them, make a note in the last column

| Module             | Name                   | Default Port<br>Number | Your Port Number |
|--------------------|------------------------|------------------------|------------------|
| Panel Builder      | Listen Port            | 48000                  |                  |
| X-Plane Interface  | Receive Port Number    | 45000                  |                  |
| FSX Interface      | Receive Listening Port | 45000                  |                  |
| FSUIPC Interface   | Receive Listening Port | 45000                  |                  |
| Prepar3D Interface | Receive Listening Port | 45000                  |                  |

Instrument Port Numbers are listed in the Instrument Reference Section of this manual.

Continue with the next chapter to configure all modules of Panel Builder and refer back to both tables above to help with the configuration.

# Step 3 - Interface Configuration

#### X-Plane 9 Interface (for X-Plane 9 and X-Plane 10.1)

# There is no need to change any network values; the defaults should work in 99% of all installations.

The plugins for x-plane where installed in the previous step under your X-Plane folder

C:\X-Plane 9\resources\plugins

| There are 4 files, | 2 plugins and | 2 configuration | files for |
|--------------------|---------------|-----------------|-----------|
| the plugins.       |               |                 |           |

- InstrumentPlugin.xpl
- InstrumentPlugin.ini
- InstrumentReceiver.ini
- InstrumentReceiver.xpl

Start the Application 'simPlugins X-Plane'.

This application is located on your flight simulator PC where X-Plane is installed on. There is an icon on the desktop for it.

| SimPlugins X-Plane                     |                      |
|----------------------------------------|----------------------|
| Panel Builder Remote Cor               | ntrol                |
| X-Plane Folder                         |                      |
| C:\X-Plane 9\Resources\pl              | ugins\               |
| Configure da                           | atarefs              |
| Multicast Group Address<br>224.11.5.62 |                      |
| Update Interval<br>200 🙀 milliseconds  |                      |
| Receive Port Number<br>45000           |                      |
| PanelBuilder Port Number               |                      |
| 48000                                  | Version 2.4          |
| (C) 2012, simPlugins.com.              | All rights reserved. |

| X-Plane Folder            | this is the folder where the X-Plane plugin is installed                                                                                                    |
|---------------------------|----------------------------------------------------------------------------------------------------|
| Multicast Group Address   | the <b>broadcast address</b> for the network of your flight simulator system. 224.11.5.62 is the default. No need to change it unless you have another program using it. |
| Update Interval           | How often X-Plane sends data to the Instruments PC                                                                                                    |
| Receive Port Number       | The port number the interface listens on for data received from Instruments. 45000 is the default.                                                                       |
| Panel Builder Port Number | The listening port as configured in Panel Builder                                                                                                    |

# X-Plane 10 Interface (for X-Plane 10.20 or greater)

There is no need to change any network values; the defaults should work in 99% of all installations.

The plugins for X-Plane where installed under

...\X-Plane 10\resources\plugins

There are several configuration files for the plugin.

In folder ...\X-Plane 10\resources\plugins\PanelBuilder

| X-Plane send dataref values          |
|--------------------------------------|
| X-Plane receive commands (momentary) |
| X-Plane receive commands (toggle)    |
| X-Plane receive datarefs             |
|                                      |

In folder ... \X-Plane 10\resources\plugins\PanelBuilderFast

ReceiverDAT.cfg X-Plane receive values for datarefs (fast execution like dials)

The first part of the network settings is in Sender.cfg:

| Sender.cfg - Notepad                                                     | _       |      | × |   |
|--------------------------------------------------------------------------|---------|------|---|---|
| <u>F</u> ile <u>E</u> dit F <u>o</u> rmat <u>V</u> iew <u>H</u> elp      |         |      |   |   |
| ;Copyright (C) 2019, BajuSoftware LLC                                    |         |      | ^ | • |
| ;Configuration File for datarefs                                         |         |      |   |   |
| ;Version 2.13.0                                                          |         |      |   |   |
| ;Format: Port ID dataref                                                 |         |      |   |   |
| ;                                                                        |         |      |   |   |
| ;Multicast IP Address                                                    |         |      |   |   |
| 224.11.5.62                                                              |         |      |   |   |
| ;Network Adapter IP Address<br>Auto                                      |         |      |   |   |
| ;Send Interval - positive numbers for milliseconds - negative number for | fnom    |      |   |   |
| 150                                                                      | Traille | - 5  |   |   |
| ;Receive Interval - positive numbers for milliseconds - negative number  | for fr  | ames |   |   |
| -1                                                                       |         | unes |   | , |
| <                                                                        |         |      | > |   |
| Windows (CRLF) Ln 3, Col 16                                              | 100%    |      |   |   |

Multicast IP Addressthe broadcast addressfor the network of your flight<br/>simulator system. 224.11.5.62 is the default. No need to<br/>change it unless you have another program using it.Network Adapter IP AddressAuto - Windows selects which adapter to use.Alternatively enter the IP address of the specific network<br/>adapter you want to use (if you have more than one).

| Panel Builder    | User Manual                                                                                                    |
|------------------|----------------------------------------------------------------------------------------------------|
| Send Interval    | How often X-Plane sends data to the Instrument PC in Milliseconds (Default = 150 milliseconds)                 |
| Receive Interval | How often X-Plane processes received data. Default -1 (every frame). Do not change unless instructed to do so. |

#### The rest is in ReceiverDAT.cfg (under *PanelBuilder*)

| ReceiverDAT.cfg - Notepad                                           |                |             | -    | $\times$ |
|---------------------------------------------------------------------|----------------|-------------|------|----------|
| <u>F</u> ile <u>E</u> dit F <u>o</u> rmat <u>V</u> iew <u>H</u> elp |                |             |      |          |
| ;Copyright (C) 2019, BajuSoftware LLC                               |                |             |      | ^        |
| ;Configuration File for datarefs receive                            |                |             |      |          |
| ;Version 2.13.0                                                     |                |             |      |          |
| ;Format: ID dataref                                                 |                |             |      |          |
| j Dant Number                                                       |                |             |      |          |
| ;Listen Port Number<br>45000                                        |                |             |      |          |
| 45000                                                               |                |             |      | ~        |
| <                                                                   |                |             |      | >        |
|                                                                     | Windows (CRLF) | Ln 1, Col 1 | 100% | .:       |

Listen Port Number

The port number the interface listens on for data received from Instruments. 45000 is the default.

#### and ReceiverDAT.cfg (under PanelBuilderFast)

| ReceiverDAT.cfg - Notepad                                                                                           |                   |                    | -       |         | × |
|----------------------------------------------------------------------------------------------------|-------------------|--------------------|---------|---------|---|
| <u>F</u> ile <u>E</u> dit F <u>o</u> rmat <u>V</u> iew <u>H</u> elp                                                 |                   |                    |         |         |   |
| ;Copyright (C) 2019, BajuSoftware LLC<br>;Configuration File for datarefs<br>;Version 2.13.0<br>;Format: ID dataref |                   |                    |         |         | ^ |
| ;Multicast IP Address<br>224.11.5.62<br>;Listen Port Number (IMPORTANT! Needs to be Listen #<br>45001               | Port Number in Pa | nelBuilder/Receive | erDAT.c | fg + 1: | ) |
| <                                                                                                    |                   |                    |         |         | > |
|                                                                                                    | Windows (CRLF)    | Ln 3, Col 16       | 100%    |         |   |

Multicast IP Addressthe broadcast addressfor the network of your flight<br/>simulator system. 224.11.5.62 is the default. No need to<br/>change it unless you have another program using it.Receive Port NumberThe port number the interface listens on for data received

The port number the interface listens on for data received from Instruments. 45001 is the default.

# X-Plane 11 Interface

There is no need to change any network values; the defaults should work in 99% of all installations.

The plugins for X-Plane where installed under

...\X-Plane 11\resources\plugins

There are several configuration files for the plugin.

In folder ...\X-Plane 11\resources\plugins\PanelBuilder

| Sender.cfg         | X-Plane send dataref values          |
|--------------------|--------------------------------------|
| ReceiverCMD.cfg    | X-Plane receive commands (momentary) |
| ReceiverCMDTOG.cfg | X-Plane receive commands (toggle)    |
| ReceiverDAT.cfg    | X-Plane receive datarefs             |

In folder ... \X-Plane 11\resources\plugins\PanelBuilderFast

ReceiverDAT.cfg

X-Plane receive values for datarefs (fast execution like dials)

The first part of the network settings is in Sender.cfg:

| Sender.cfg - Notepad                                                | – 🗆 X                  |
|---------------------------------------------------------------------|------------------------|
| <u>F</u> ile <u>E</u> dit F <u>o</u> rmat <u>V</u> iew <u>H</u> elp |                        |
| ;Copyright (C) 2019, BajuSoftware LLC                               |                        |
| ;Configuration File for datarefs                                    |                        |
| ;Version 2.13.0                                                     |                        |
| ;Format: Port ID dataref                                            |                        |
| ;                                                                   |                        |
| ;Multicast IP Address                                               |                        |
| 224.11.5.62                                                         |                        |
| ;Network Adapter IP Address                                         |                        |
| Auto                                                                |                        |
| ;Send Interval - positive numbers for milliseconds - negative 150   | e number for frames    |
| ;Receive Interval - positive numbers for milliseconds - nega        | tive number for frames |
| -1                                                                  |                        |
| <                                                                   | >                      |
| Windows (CRLF)                                                      | Ln 3, Col 16 100%      |

Multicast IP Addressthe broadcast addressfor the network of your flight<br/>simulator system. 224.11.5.62 is the default. No need to<br/>change it unless you have another program using it.Network Adapter IP AddressAuto - Windows selects which adapter to use.Alternatively enter the IP address of the specific network<br/>adapter you want to use (if you have more than one).

| Panel Builder    | User Manual                                                                                                    |
|------------------|----------------------------------------------------------------------------------------------------|
| Send Interval    | How often X-Plane sends data to the Instrument PC in Milliseconds (Default = 150 milliseconds)                 |
| Receive Interval | How often X-Plane processes received data. Default -1 (every frame). Do not change unless instructed to do so. |

#### The rest is in ReceiverDAT.cfg (under *PanelBuilder*)

| ReceiverDAT.cfg - Notepad                                           |                |             | -    | $\times$ |
|---------------------------------------------------------------------|----------------|-------------|------|----------|
| <u>F</u> ile <u>E</u> dit F <u>o</u> rmat <u>V</u> iew <u>H</u> elp |                |             |      |          |
| ;Copyright (C) 2019, BajuSoftware LLC                               |                |             |      | ^        |
| ;Configuration File for datarefs receive                            |                |             |      |          |
| ;Version 2.13.0                                                     |                |             |      |          |
| ;Format: ID dataref                                                 |                |             |      |          |
| j                                                                   |                |             |      |          |
| ;Listen Port Number<br>45000                                        |                |             |      |          |
| 45000                                                               |                |             |      | ~        |
| <                                                                   |                |             |      | >        |
|                                                                     | Windows (CRLF) | Ln 1, Col 1 | 100% | .:       |

Listen Port Number

The port number the interface listens on for data received from Instruments. 45000 is the default.

#### and ReceiverDAT.cfg (under PanelBuilderFast)

| ReceiverDAT.cfg - Notepad                                                                                           |                    |                    | _       |        | × |
|----------------------------------------------------------------------------------------------------|--------------------|--------------------|---------|--------|---|
| <u>F</u> ile <u>E</u> dit F <u>o</u> rmat <u>V</u> iew <u>H</u> elp                                                 |                    |                    |         |        |   |
| ;Copyright (C) 2019, BajuSoftware LLC<br>;Configuration File for datarefs<br>;Version 2.13.0<br>;Format: ID dataref |                    |                    |         |        | ^ |
| ;Multicast IP Address<br>224.11.5.62<br>;Listen Port Number (IMPORTANT! Needs to be Listen<br>45001                 | Port Number in Par | nelBuilder/Receive | erDAT.c | fg + 1 | ) |
| <                                                                                                    |                    |                    |         |        | > |
|                                                                                                    | Windows (CRLF)     | Ln 3, Col 16       | 100%    |        |   |

*Multicast IP Address* the <u>broadcast address</u> for the network of your flight simulator system. 224.11.5.62 is the default. No need to change it unless you have another program using it.

Receive Port NumberThe port number the interface listens on for data received<br/>from Instruments. 45001 is the default.

# MS Flight Simulator X SimConnect Interface

There is no need to change any network values; the defaults should work in 99% of all installations.

Launch the simPluginsFSX program.

| 🐠 simPlugins F — 🗆 🗙                                                            |                                                                                                    |
|---------------------------------------------------------------------------------|----------------------------------------------------------------------------------------------------|
| Minimize on start                                                               | Configuration 🛛                                                                                                    |
| SimConnect<br>Minned Simulator<br>Fight Simulator<br>Network Configuration      | Network Settings<br>Multicast Group Address<br>224.11.5.62<br>simPluginsFSX Receive Listenting Port<br>45000<br>Panel Builder Port<br>48000<br>simPluginsFSX Update Interval<br>250 milliseconds |
| SimConnect Configuration PanelBuilder Remote Control Start Stop Waiting for FSX | Al Traffic<br>Enable Traffic<br>(for Traffic Display in simPlugins GPS Add-Ons)<br>Traffic Radius 20 Kilometers (200 max)<br>GPS Port 41010                                                      |
| (C) 2021, BajuSoftware LLC Version 2.14.3                                       | Save Cancel                                                                                                    |

Click on the [Network Configuration] Button.

*Multicast Group Address* is the **broadcast IP address** of the network of your flight simulator system. (Default: 224.11.5.62)

*simPluginsFSX Receive Listening Port* specifies the port number the simPluginsFSX Interface 'listens' on. This is used for receiving settings from the instruments for example setting the barometer in the Altimeter. This setting has to match what has been configured under *Setting the Flight Simulator IP Address* in chapter *Panel Builder Configuration*.

Panel Builder Port is the listening port as configured in Panel Builder.

The *simPluginsFSX Update Interval* specifies how often the data is updated to the instruments in milliseconds. Here it is 250 milliseconds.

*Al Traffic* specifies whether to enable Al Traffic output through the interface. You only need to enable this if you use any Panel Builder Add-Ons that provide traffic information.

Click on [Save] to save the settings.

The Interface will connect automatically to the Flight Simulator.

#### Multiple Network Adapter Support

As of version 2.10.1, the interface supports multiple network adapters that might be present in your computer. If you have multiple network adapters, you need to specify which one to use for Panel Builder. When it connects for the first time, the interface will check and if there is more than one network adapter present, it will prompt you to select an adapter:

| Select Network Interface                                                                                             | x |
|----------------------------------------------------------------------------------------------------|---|
| Found multiple Network Adapters. Please<br>select an adpater/IP Address to use for<br>sending data to Panel Builder. |   |
| <mark>192.168.1.34</mark><br>192.168.1.47                                                                            |   |
| ОК                                                                                                    |   |

Select the correct adapter and click on [OK]. This saves the selection for the next time.

<u>Note:</u> if you have only one network adapter it chooses the correct one automatically without prompting you.

# MS Flight Simulator 2020 SimConnect Interface

There is no need to change any network values; the defaults should work in 99% of all installations.

Launch the simPluginsMSFS program.

|                                                                                                    | Configuration ×                                                                                                    |
|----------------------------------------------------------------------------------------------------|----------------------------------------------------------------------------------------------------|
| <ul> <li>simPlugins MSFS – X</li> <li>Minimize on stat</li> <li>Minimize on stat</li> </ul>                                                  | Network Settings<br>Multicast Group Address<br>224.11.5.62<br>simPluginsMSFS Receive Listening Port<br>45000<br>Panel Builder Port<br>48000<br>simPluginsMSFS Update Interval<br>250 milliseconds |
| Network Configuration         SimConnect Configuration         PanelBuilder Remote Control         Start       Stop         Waiting for MSFS | Al Traffic<br>Enable Traffic<br>(for Traffic Display in simPlugins GPS Add-Ons)<br>Traffic Radius 20 Kilometers (200 max)<br>GPS Port 41010                                                       |
| Copyright (C) 2021, BajuSoftware LLC Version 2.14.3<br>Disconnected                                                                          | Save                                                                                                    |

Click on the [Network Configuration] Button.

*Multicast Group Address* is the **broadcast IP address** of the network of your flight simulator system. (Default: 224.11.5.62)

*simPluginsMSFS Receive Listening Port* specifies the port number the simPluginsMSFS Interface 'listens' on. This is used for receiving settings from the instruments for example setting the barometer in the Altimeter. This setting has to match what has been configured under *Setting the Flight Simulator IP Address* in chapter *Panel Builder Configuration*.

Panel Builder Port is the listening port as configured in Panel Builder.

The *simPluginsMSFS Update Interval* specifies how often the data is updated to the instruments in milliseconds. Here it is 250 milliseconds.

*Al Traffic* specifies whether to enable Al Traffic output through the interface. You only need to enable this if you use any Panel Builder Add-Ons that provide traffic information.

Click on [Save] to save the settings.

The Interface will connect automatically to the Flight Simulator.

#### Multiple Network Adapter Support

As of version 2.10.1, the interface supports multiple network adapters that might be present in your computer. If you have multiple network adapters, you need to specify which one to use for Panel Builder. When it connects for the first time, the interface will check and if there is more than one network adapter present, it will prompt you to select an adapter:

| Select Network Interface                                                                                             | ¢ |  |
|----------------------------------------------------------------------------------------------------|---|--|
| Found multiple Network Adapters. Please<br>select an adpater/IP Address to use for<br>sending data to Panel Builder. |   |  |
| 192.168.1.34<br>192.168.1.47                                                                                         |   |  |
| ОК                                                                                                    |   |  |

Select the correct adapter and click on [OK]. This saves the selection for the next time.

<u>Note:</u> if you have only one network adapter it chooses the correct one automatically without prompting you.

# MS Flight Simulator FSUIPC Interface

There is no need to change any network values; the defaults should work in 99% of all installations.

Launch the simPluginsFSUIPC program.

|                                                                                                    | Configuration                                                             |
|----------------------------------------------------------------------------------------------------|---------------------------------------------------------------------------|
|                                                                                                    | Network Settings<br>Multicast Group Address<br>224.11.5.62                |
|                                                                                                    | simPluginsFSUIPC Receive Listenting Port<br>45000                         |
|                                                                                                    | Panel Builder Port                                                        |
| 🔮 simPlugins FSUIPC — 🗆 🗙                                                                                                    | 48000                                                                     |
| FSUIPC Connect                                                                                                    | simPluginsFSUIPC Update Interval<br>350 milliseconds                      |
| Microsoft<br>Flight Simulator<br>A Century of Flight<br>A Century of Flight                                                                                                    | Secondary Data Request Multiplier          3 •       (Whole numbers only) |
| Stop                                                                                                    | Al Traffic                                                                |
|                                                                                                    | Al franc                                                                  |
| and the second second se | Enable Traffic                                                            |
| Microsoft Elizable Oimulaton                                                                                                    | (for Traffic Display in simPlugins GPS Add-Ons)                           |
|                                                                                                    | Traffic radius 5 nm (Max 40 nm)                                           |
| 2020 Network Configuration                                                                                                    | GPS Port No 41010                                                         |
| Offset Configuration                                                                                                    |                                                                           |
|                                                                                                    | Save Cancel                                                               |
| Copyright (C) 2020, BajuSoftware LLC. Version 2.14.2                                                                                                    |                                                                           |

Click on the [Network Configuration] Button.

*Multicast Group Address* is the **broadcast IP address** of the network of your flight simulator system. (Default: 224.11.5.62)

*simPluginsFSUIPC Receive Listening Port* specifies the port number the simPlugins FSUIPC Interface 'listens' on. This is used for receiving settings from the instruments for example setting the barometer in the Altimeter. This setting has to match what has been configured under **Setting the Flight Simulator IP Address** in chapter **Panel Builder Configuration**.

Panel Builder Port is the listening port as configured in Panel Builder.

The *simPluginsFSUIPC Update Interval* specifies how often the data is updated to the instruments in milliseconds. Here it is 250 milliseconds.

Secondary Data Request Multiplier specifies the update interval for less frequent instrument updates. It multiplies the Update Interval by the entered value.

*Al Traffic* specifies whether to enable Al Traffic output through the interface. You only need to enable this if you use any Panel Builder Add-Ons that provide traffic information.

Click on [Save] to save the settings.

Start MS-Flight Simulator then click on the [Connect] button in simPluginsFSUIPC. The Interface is now ready. Note: Microsoft Flight Simulator has to be running!

There is a command line option called 'start' that allows automatic connect on program startup.

### Multiple Network Adapter Support

As of version 2.10.1, the interface supports multiple network adapters that might be present in your computer. If you have multiple network adapters, you need to specify which one to use for Panel Builder. When you click [Connect] for the first time, the interface will check and if there is more than one network adapter present, it will prompt you to select an adapter:

| Select Network Interface                                                                                             | x |
|----------------------------------------------------------------------------------------------------|---|
| Found multiple Network Adapters. Please<br>select an adpater/IP Address to use for<br>sending data to Panel Builder. |   |
| 192.168.1.34                                                                                                    |   |
| 192.168.1.47                                                                                                    |   |
|                                                                                                    |   |
|                                                                                                    |   |
|                                                                                                    |   |
|                                                                                                    |   |
| ОК                                                                                                    |   |

Select the correct adapter and click on [OK]. This saves the selection for the next time.

<u>Note:</u> if you have only one network adapter it chooses the correct one automatically without prompting you.

# Lockheed Martin Prepar3D SimConnect Interface (V3,V4,V5)

# There is no need to change any network values; the defaults should work in 99% of all installations.

Launch the simPluginsPrepar3D V3, simPluginsPrepar3D V4 or simPluginsPrepar3D V5 program. (Older version interfaces look the same).

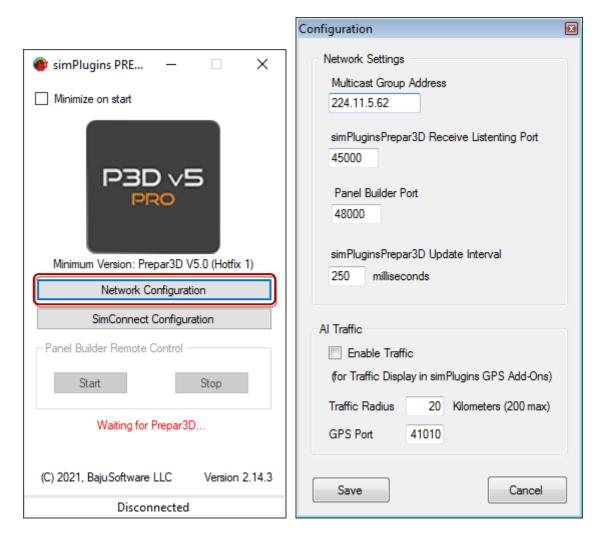

Click on the [Network Configuration] Button.

*Multicast Group Address* is the **broadcast IP address** of the network of your flight simulator system. (Default: 224.11.5.62)

*simPluginsPrepar3D Receive Listening Port* specifies the port number the simPluginsPrepar3D Interface 'listens' on. This is used for receiving settings from the instruments for example setting the barometer in the Altimeter. This setting has to match what has been configured under **Setting the Flight Simulator IP Address** in chapter **Panel Builder Configuration**.

Panel Builder Port is the listening port as configured in Panel Builder.

The *simPluginsPrepar3D Update Interval* specifies how often the data is updated to the instruments in milliseconds. Here it is 250 milliseconds.

*Al Traffic* specifies whether to enable Al Traffic output through the interface. You only need to enable this if you use any Panel Builder Add-Ons that provide traffic information.

Click on [Save] to save the settings.

The Interface will connect automatically to the Flight Simulator.

#### Multiple Network Adapter Support

As of version 2.10.1, the interface supports multiple network adapters that might be present in your computer. If you have multiple network adapters, you need to specify which one to use for Panel Builder. When it connects for first time, the interface will check and if there is more than one network adapter present, it will prompt you to select an adapter:

| Select Network Interface                                                                                             | x |
|----------------------------------------------------------------------------------------------------|---|
| Found multiple Network Adapters. Please<br>select an adpater/IP Address to use for<br>sending data to Panel Builder. |   |
| 192.168.1.34<br>192.168.1.47                                                                                         |   |
| ОК                                                                                                    | ] |

Select the correct adapter and click on [OK]. This saves the selection for the next time.

<u>Note:</u> if you have only one network adapter it chooses the correct one automatically without prompting you.

# Lockheed Martin Prepar3D FSUIPC Interface (V2, V3, V4, V5)

There is no need to change any network values; the defaults should work in 99% of all installations.

Launch the simPlugins FSUIPC Prepar3D program.

|                                                      | Configuration 🛛 🛛                                                                           |
|------------------------------------------------------|---------------------------------------------------------------------------------------------|
|                                                      | Network Settings<br>Multicast Group Address<br>224.11.5.62                                  |
| 💗 simPlugins FSUIPC P3D 🛛 🗆 🗙                        | simPluginsFSUIPC Receive Listenting Port<br>45000                                           |
| PREPAR <b>3D</b> °                                   | Panel Builder Port<br>48000                                                                 |
| Connect                                              | simPluginsFSUIPC Update Interval<br>350 milliseconds                                        |
| Not Connected                                        | Secondary Data Request Multiplier<br>3  (Whole numbers only)                                |
| PanelBuilder Remote Ctrl                             |                                                                                             |
| Start                                                | Al Traffic                                                                                  |
| Stop                                                 | <ul> <li>Enable Traffic</li> <li>(for Traffic Display in simPlugins GPS Add-Ons)</li> </ul> |
|                                                      | Traffic radius 5 nm (Max 40 nm)                                                             |
| Network Configuration                                | GPS Port No 41010                                                                           |
| Offset Configuration                                 | Save Cancel                                                                                 |
| Copyright (C) 2020, BajuSoftware LLC. Version 2.14.0 |                                                                                             |

Click on the [Network Configuration] Button.

*Multicast Group Address* is the <u>broadcast IP address</u> of the network of your flight simulator system. (Default: 224.11.5.62)

*simPluginsFSUIPC Receive Listening Port* specifies the port number the simPlugins FSUIPC Interface 'listens' on. This is used for receiving settings from the instruments for example setting the barometer in the Altimeter. This setting has to match what has been configured under *Setting the Flight Simulator IP Address* in chapter *Panel Builder Configuration*.

Panel Builder Port is the listening port as configured in Panel Builder.

The *simPluginsFSUIPC Update Interval* specifies how often the data is updated to the instruments in milliseconds. Here it is 250 milliseconds.

Secondary Data Request Multiplier specifies the update interval for less frequent instrument updates. It multiplies the Update Interval by the entered value.

*Al Traffic* specifies whether to enable Al Traffic output through the interface. You only need to enable this if you use any Panel Builder Add-Ons that provide traffic information.

Click on [Save] to save the settings.

Start MS-Flight Simulator then click on the [Connect] button in simPluginsFSUIPC. The Interface is now ready. Note: Microsoft Flight Simulator has to be running!

There is a command line option called 'start' that allows automatic connect on program startup.

#### Multiple Network Adapter Support

As of version 2.10.1, the interface supports multiple network adapters that might be present in your computer. If you have multiple network adapters, you need to specify which one to use for Panel Builder. When you click [Connect] for the first time, the interface will check and if there is more than one network adapter present, it will prompt you to select an adapter:

| Select Network Interface                                                                                             | x |
|----------------------------------------------------------------------------------------------------|---|
| Found multiple Network Adapters. Please<br>select an adpater/IP Address to use for<br>sending data to Panel Builder. |   |
| 192.168.1.34                                                                                                    |   |
| 192.168.1.47                                                                                                    |   |
|                                                                                                    |   |
|                                                                                                    |   |
|                                                                                                    |   |
|                                                                                                    |   |
|                                                                                                    |   |
| ОК                                                                                                    |   |

Select the correct adapter and click on [OK]. This saves the selection for the next time.

<u>Note:</u> if you have only one network adapter it chooses the correct one automatically without prompting you.

## Condor Interface

There is no need to change any network values; the defaults should work in 99% of all installations.

Launch the simPlugins Condor program.

| simPlugins CONDOR             | _            |          | × |
|-------------------------------|--------------|----------|---|
| Disconr                       | nect         |          |   |
| CON<br>The Competition        |              |          |   |
| T                             |              | 109665   |   |
| Version 2.14.0                |              |          |   |
| Multicast Group Address       | 🗹 Auto       | Connect  |   |
| 224.11.5.62                   |              |          |   |
| Listen Port (from Condor)     | PanelBuil    | der Port |   |
| 55278                         | 41000        |          |   |
| (C) 2019 BajuSoftware LLC. Al | l rights res | erved.   |   |

Click on the [Network Configuration] Button.

*Multicast Group Address* is the **broadcast IP address** of the network of your flight simulator system. (Default: 224.11.5.62)

*Listen Port (from Condor)* specifies the port number the simPluginsCondor Interface 'listens' on. This setting has to match what has been configured in the Condor configuration file UDP.ini

Panel Builder Port is the Listening Port for all Instruments.

*AutoConnect* means that whenever simPluginsCondor is started, it will connect automatically.

Click on [Save] to save the settings.

## Condor Export Settings

Condor has to be configured to export flight values. This is done in the file UDP.ini. The file is typically located in

C:\Program Files (x86)\Condor

Open the file with any text editor and make the following changes:

| UDP.ini - Notepad                                                   | - • × |  |
|---------------------------------------------------------------------|-------|--|
| <u>F</u> ile <u>E</u> dit F <u>o</u> rmat <u>V</u> iew <u>H</u> elp |       |  |
| [General]<br>Enabled=1                                              | *     |  |
| [Connection]<br>Host=127.0.0.1<br>Port=55278                        |       |  |
| [Misc]<br>SendIntervalMs=100<br>ExtendedData=0j<br>LogToFile=0      | -     |  |
|                                                                     | ►     |  |

Set Enabled=1 Set SendIntervalMS=100

Make a note at the Port number. This port number has to match what has been configured in the simPluginsCondor program under Listen Port (from Condor).

Now save the file.

# Dodosim 206 Interface FSUIPC

There is no need to change any network values; the defaults should work in 99% of all installations.

Launch the simPluginsFSUIPC program. Make sure Enable DODOSIM 206 is checked!

|                                 |                                                            | Configuration ×                                                                                                    |
|---------------------------------|------------------------------------------------------------|----------------------------------------------------------------------------------------------------|
| 🕐 simPlugins FSUIPC Dodosim 206 | – – ×                                                      | Network Settings<br>Multicast Group Address<br>224.11.5.62<br>simPluginsFSUIPC Receive Listenting Port<br>45000                                                                            |
| PCCD FLIGHT                     | Connect Cenable DODOSIM 206 PanelBuilder Remote Ctrl Start | Panel Builder Port          43000         simPluginsFSUIPC Update Interval         200         milliseconds         Secondary Data Request Multiplier         3       (Whole numbers only) |
|                                 | Stop                                                       | Al Traffic<br>Enable Traffic<br>(for Traffic Display in simPlugins GPS Add-Ons)<br>Traffic radius 5 nm (Max 40 nm)                                                                         |
| Copyright (C) 2020, BajuSoftwa  | Offset Configuration                                       | GPS Port No 41010 Save Cancel                                                                                                    |

Click on the [Network Configuration] Button.

*Multicast Group Address* is the <u>broadcast IP address</u> of the network of your flight simulator system. (Default: 224.11.5.62)

*simPluginsFSUIPC Receive Listening Port* specifies the port number the simPluginsFSUIPC Interface 'listens' on. This setting has to match what has been configured under *Setting the Flight Simulator IP Address* in chapter *Panel Builder Configuration*.

*Panel Builder Port* is the Panel Builder Listening Port and I used for global communications to all instruments.

*simPluginsFSUIPC Update Interval* specifies how often the data is updated to the instruments in milliseconds. Here it is 250 milliseconds.

#### Panel Builder

Secondary Data Request Multiplier is used for updating secondary instruments less frequently (like the fuel gauge). 3 indicates 3 x 250ms = 750ms update rate.

*Al Traffic* specifies whether to enable Al Traffic output through the interface. You only need to enable this if you use any Panel Builder Add-Ons that provide traffic information.

Click on [Save] to save the settings.

Start MS-Flight Simulator then click on the [Connect] button in simPluginsFSUIPC. The Interface is now ready. Note: Microsoft Flight Simulator has to be running!

#### Multiple Network Adapter Support

As of version 2.10.1, the interface supports multiple network adapters that might be present in your computer. If you have multiple network adapters, you need to specify which one to use for Panel Builder. When you click [Connect] for the first time, the interface will check and if there is more than one network adapter present, it will prompt you to select an adapter:

| Select Network Interface                                                                                             |  |
|----------------------------------------------------------------------------------------------------|--|
| Found multiple Network Adapters. Please<br>select an adpater/IP Address to use for<br>sending data to Panel Builder. |  |
| <b>192.168.1.34</b><br>192.168.1.47                                                                                  |  |
| ОК                                                                                                    |  |

Select the correct adapter and click on [OK]. This saves the selection for the next time.

<u>Note:</u> if you have only one network adapter it chooses the correct one automatically without prompting you.

## A2A FSUIPC/LUA Interface

# There is no need to change any network values; the defaults should work in 99% of all installations.

This interface is supplied with any of our Instrument Add-Ons for the A2A range of aircraft. You must use this interface for any A2A aircraft. The default FSUIPC Interface will not work with A2A aircraft.

This interface also requires a licensed copy of FSUIPC!

Launch the simPlugins FSUIPC A2A program.

|                                                              | Configuration                                                                                                    | × |
|--------------------------------------------------------------|----------------------------------------------------------------------------------------------------|---|
|                                                              | Network Settings<br>Multicast Group Address<br>224.11.5.62                                                                                                    |   |
|                                                              | simPluginsFSUIPC Receive Listenting Port<br>45000                                                                                                    |   |
| 🔮 simPlugins FSUIPC A2A — 🗆 🗙                                | Panel Builder Port<br>48000                                                                                                    |   |
| Accu-Sim<br>C172 Trainer Cherokee 180                        | simPluginsFSUIPC Update Interval<br>350 milliseconds<br>Secondary Data Request Multiplier<br>3  (Whole numbers only)                                                                                                    |   |
| Stop                                                         | Al Traffic       Image: Constraint of the second second secon |   |
| Microsoft Flight Simulator                                   | (for Traffic Display in simPlugins GPS Add-Ons)<br>Traffic radius 5 nm (Max 40 nm)<br>GPS Port No 41010                                                                                                    |   |
| PREPAR <b>3D</b> Network Configuration  Offset Configuration | Save Cancel                                                                                                    |   |
| Copyright (C) 2018, BajuSoftware LLC. Version 2.10.0         |                                                                                                    |   |

Click on the [Network Configuration] Button.

*Multicast Group Address* is the **broadcast IP address** of the network of your flight simulator system. (Default: 224.11.5.62)

*simPluginsFSUIPC Receive Listening Port* specifies the port number the simPlugins FSUIPC Interface 'listens' on. This is used for receiving settings from the instruments for example setting the barometer in the Altimeter. This setting has to match what has been configured under *Setting the Flight Simulator IP Address* in chapter *Panel Builder Configuration*.

Panel Builder Port is the listening port as configured in Panel Builder.

The *simPluginsFSUIPC Update Interval* specifies how often the data is updated to the instruments in milliseconds. Here it is 250 milliseconds.

Secondary Data Request Multiplier specifies the update interval for less frequent instrument updates. It multiplies the Update Interval by the entered value.

*Al Traffic* specifies whether to enable Al Traffic output through the interface. You only need to enable this if you use any Panel Builder Add-Ons that provide traffic information.

Click on [Save] to save the settings.

Start MS-Flight Simulator then click on the [Connect] button in simPluginsFSUIPCA2A. The Interface is now ready. Note: Microsoft Flight Simulator has to be running!

There is a command line option called 'start' that allows automatic connect on program startup.

#### Multiple Network Adapter Support

As of version 2.10.1, the interface supports multiple network adapters that might be present in your computer. If you have multiple network adapters, you need to specify which one to use for Panel Builder. When you click [Connect] for the first time, the interface will check and if there is more than one network adapter present, it will prompt you to select an adapter:

| Select Network Interface                                                                                             | x |
|----------------------------------------------------------------------------------------------------|---|
| Found multiple Network Adapters. Please<br>select an adpater/IP Address to use for<br>sending data to Panel Builder. |   |
| <mark>192.168.1.34</mark><br>192.168.1.47                                                                            |   |
| ОК                                                                                                    |   |

Select the correct adapter and click on [OK]. This saves the selection for the next time.

Note: if you have only one network adapter it chooses the correct one automatically without prompting you.

## A2A Panel Builder LUA module

There is also LUA module that is installed in the FSUIPC folder in MS Flight Simulator or Prepar3D. This step is performed during the installation of the A2A Panel Builder Instrument Add-On. Make sure that the LUA script has been installed correctly. The file is called **ipcready.lua** and should be located in:

MS Flight Simulator (Steam):

C:\Program Files (x86)\Steam\steamapps\common\FSX\Modules

Prepar3D V3:

C:\Program Files (x86)\Lockheed Martin\Prepar3D v3\Modules

Prepar3D V4:

C:\Program Files\Lockheed Martin\Prepar3D v4\Modules

# Step 4 - Panel Builder Configuration

There is no need to change any network values; the defaults should work in 99% of all installations.

Start Panel Builder and select the *Configuration* tab.

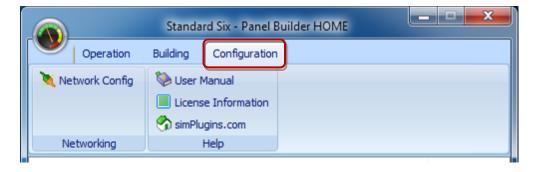

## Changing the Network Configuration

#### Multicast Group Address

The Multicast Group Address (default 224.11.5.62) can be left as is. It has to match all other Multicast Group Addresses configured.

#### Listen Port No

This is the port number Panel Builder will use when receiving data. The default is 48000.

#### Flight Sim Port No

This number has to match the Port Number as configured in the flight simulator interface application. The default is *45000*. See also chapter *Interface Configuration* 

| Panel Builder Network Config ×                                                             |
|--------------------------------------------------------------------------------------------|
| Multicast Group Address<br>224.11.5.62<br>Listen Port No                                   |
| 48000<br>Flight Sim Port No<br>45000                                                       |
| Enable Panel Switching                                                                     |
| Auto start with flight sim Disable loading of 3rd party Apps Prefix - Aircraft ID - Suffix |
| Enable Monitor Checking                                                                    |
| De-dutter desktop on start<br>(if using 'No Background' in Panel)                          |
| ✓ OK X Cancel                                                                              |

#### Enable Panel Switching

Enables the automatic switching/starting of panels. See the Adding a new panel section.

#### Enable Monitor Checking

Checks if the monitor configuration has changed since the panel was built and gives a warning.

#### De-clutter desktop on start

If you are creating a panel without any background (i.e. the Windows Desktop is the background), this setting will de-clutter the desktop: All shortcuts on the desktop are hidden and any other program that might by running will be minimized. The desktop will be restored when the panel is stopped.

## <u>Help</u>

The help section has shortcuts to the User Manual, License Information and the simPlugins website for your reference.

# Operation

After installation, you should have an icon for 'Panel Builder' on your desktop where you installed the instruments on. Double click it. This will launch the Panel Builder Program that allows you to

- Start and Stop all Instruments for a panel
- Build new panels
- Set the IP Address and Port Number to connect to the flight simulator interface

Select the *Operation* tab.

|                                             | Stand                               | dard Six      | - Pan | el Builder          | COMME | RCIAL |  | _ |                                                    | × |
|---------------------------------------------|-------------------------------------|---------------|-------|---------------------|-------|-------|--|---|----------------------------------------------------|---|
|                                             | peration                            | Build         | ling  | Configura           | ition |       |  |   |                                                    |   |
| Start S                                     |                                     | Load<br>Panel | _     | lit Panel<br>Ind To | Exit  |       |  |   |                                                    |   |
| On Instrum                                  |                                     |               |       |                     |       | ,     |  |   | Port No                                            |   |
| Altimete                                    | Horizon<br>Indicator                |               |       |                     |       |       |  |   | 41001<br>41004<br>41005<br>41002<br>41006<br>41003 |   |
| <                                           |                                     |               |       |                     |       |       |  |   |                                                    | > |
| simPlugins - Avionics for Flight Simulation |                                     |               |       |                     |       |       |  |   |                                                    |   |
| Licensed for                                | Licensed for Commercial Use V2.11.0 |               |       |                     |       |       |  |   |                                                    |   |

By default, the last panel used will be loaded automatically. This display shows what instruments are part of the panel and their associated Port Numbers. Those port numbers match the Instrument Interface Configuration for the specific instrument.

# Multiple Network Adapter Support

As of version 2.12.0, Panel Builder supports multiple network adapters that might be present in your computer. If you have multiple network adapters, you need to specify which one to use for Panel Builder. When you Launch a Panel for the first time, the Panel Builder will check and if there is more than one network adapter present, it will prompt you to select an adapter:

| Select Netw                             | ork Adapter                           | ×    |  |  |  |
|-----------------------------------------|---------------------------------------|------|--|--|--|
| Found m                                 | ore than one connected Network Adapte | ers. |  |  |  |
| Choose Adapter to use for Panel Builder |                                       |      |  |  |  |
| 192.168.1.24 $\lor$                     |                                       |      |  |  |  |
|                                         | 🗸 ОК                                  |      |  |  |  |

Select the correct adapter and click on [OK]. This saves the selection for the next time.

<u>Note:</u> if you have only one network adapter it chooses the correct one automatically without prompting you.

# Launching a Panel

Select a panel by clicking the Load Panel icon and selecting a panel from the list.

Click on the **Start** button. All shown instruments that have a checkmark next to them will be started and shown on computer screen and the Panel Builder program will be minimized.

Each Instrument's position is saved with the panel configuration. You can re-locate an Instrument by simply dragging it to a new position on the screen. There is a facility to 'lock' the instruments to the position to avoid accidentally moving it. *Right Click* on the instrument and a menu will be shown. Click on 'Lock' to toggle the lock/not locked option.

Now you can start your flight simulator and your instruments should come alive!

Note: Once started, you cannot make any changes to the panel configuration. You need to stop it first.

Note: When using Microsoft Flight Simulator or PREPAR3D you also need to click on the [Connect] button in the simPluginsFSX, simPluginsFSUIPC or simPluginsPrepar3d program on your flight simulator computer to establish a connection after you started the flight simulator program.

# Auto-Start a Panel

You can automatically start the last panel used by modifying the desktop shortcut for Panel Builder. Right click on the shortcut and select Properties, then select *Shortcut*.

| Panel Builder Properties                                                                                                    | Add the word <i>start</i> at the end of the Target. You also                                                  |
|----------------------------------------------------------------------------------------------------|----------------------------------------------------------------------------------------------------|
| Details         ASUS WebStorage         Previous Versions           General         Shortcut         Compatibility         Security   | need a space before the word <i>start</i> .                                                                   |
| Panel Builder                                                                                                    | Click on [OK] to save the changes.                                                                            |
| Target type: Application<br>Target location: Panel Builder<br>Target: n Files (x86)\Panel Builder\PanelBuilder.exe <sup>*</sup> start | Now every time you double click on Panel Builder, it will load the last panel used.                           |
| Start in: "C:\Program Files (x86)\Panel Builder" Shortcut <u>k</u> ey: None                                                           | If you want to start the panel when your computer starts, copy the shortcut into the <i>Windows Autostart</i> |
| Bun: Normal window 🔹                                                                                                    | folder:                                                                                                    |
| Comment:<br>Open <u>Fi</u> le Location <u>Change Icon</u> <u>Advanced</u>                                                             | Windows 10:<br>C:\Users\[YOUR USER NAME]<br>\AppData\Roaming\Microsoft\Windows\Start<br>Menu\Programs\Startup |
| OK Cancel Apply                                                                                                    | See also chapter about <i>Command Line Options</i> .                                                          |

# Stopping a Panel

As mentioned previously, when a panel is started the Panel Builder program is minimized to the task bar. Click on the minimized icon and it will show again.

## **Display on Desktop**

All instruments are separate programs that will show on your desktop. The Panel Builder program will hide the windows desktop, set the background image or the background color as configured for each panel. (See the *Building Panels* section) and suspend the screen saver if used.

## Move Instruments to a different Monitor

If you have more than one monitor connected to your computer, you can move the instruments to a different monitor of required. Select *Send To ...* in the Operation Menu.

Note: This option is only enabled if you have more than one monitor.

Select which monitor you want the panel to appear on, then click on [OK]:

| Select Monitor          | x                           |
|-------------------------|-----------------------------|
| Select which monitor to | display the instruments on. |
| Monitor                 | 1 ~                         |
| 🗸 ок                    | X Cancel                    |

This will change the configuration for the panel to a different monitor. You can now launch the panel.

IMPORTANT! If your panel 'spreads' across multiple monitors, do not use this option!

## **Command Line options**

There are two (2) command line options available to add to the Panel Builder shortcut on the desktop.

1. start or "Panel Name"

The word *start* loads the last panel used and launches the panel. Instead of *start* you can also specify a panel name to load and start a specific panel. If the panel name has any spaces, you need to surround the whole name with double quotes, e.g. "Standard Six".

2. lock

Adding the second command line option *lock* will disable all user interface buttons, except the [Exit] button. This will prevent changes being made to the panel after shutting down a panel. Note: you also need to specify the first command line option (start or panel name)!

# **Building Panels**

Multiple panels can be configured for different aircraft types. Each panel configuration contains

- Name of the panel (e.g. the aircraft type)
- A background Image or a Background Color
- Instruments included in panel
- Position and size of each instrument on the screen.

Select the *Building* tab.

|                                                                                                    | Stand         | lard Six - Panel Bui | lder HOME | - = x                                              |  |
|----------------------------------------------------------------------------------------------------|---------------|----------------------|-----------|----------------------------------------------------|--|
| Operatio                                                                                                    | n Building    | Configuration        |           |                                                    |  |
| Start Stop                                                                                                    | Load<br>Panel | it Panel             |           |                                                    |  |
| Control                                                                                                    | Panel         | Program              |           |                                                    |  |
| On Instrument                                                                                                    |               |                      |           | Port No                                            |  |
| <ul> <li>Airspeed Indica</li> <li>Altimeter</li> <li>Artificial Horizor</li> <li>HeadingIndicate</li> <li>Turn Indicator</li> <li>VSI</li> </ul> | ı             |                      |           | 41001<br>41004<br>41005<br>41002<br>41006<br>41003 |  |
| •                                                                                                    |               |                      |           | Þ                                                  |  |
| Licensed for Home Use only V2.94                                                                                                    |               |                      |           |                                                    |  |

# Modifying an existing panel

Choose a panel by clicking the **Open Panel** icon under the operation tab and select a panel from the list. The click on the Building tab.

## Adding an instrument

| Instrument   Instrument Set   Standard   Automatic Direction Finder     Instrument Set     Instrument Set <th></th> |  |
|----------------------------------------------------------------------------------------------------|--|
| Description       Displays the direction to a NDB       Port No     EXE File Name       Port No     EXE File Name                                                                                                    |  |
| Port No       EXEMPTIC Name         43004       Instruments_Standard/W@ADF.exe         Instruments_Standard/W@ADF.exe       Image: Add checked instruments         Add checked instruments       X Cancel                                                                                                    |  |

Click on *Add Instrument*. The window as shown above will appear.

All available Instruments are shown on the right side. Scroll through the list until you locate the required instruments. You can also filter instruments by instrument type by selecting the appropriate section in the box labeled *Instrument Type*.

The dropdown *Instrument Sets* shows all Instruments for a particular group of instruments, typically instrument add-ons. The dropdown will show all instrument add-ons you have purchased and installed. 'Standard' is the instrument set that came with Panel Builder. You can choose instruments form any instrument set to build a panel.

An image and description will be shown for each instrument.

The Port Number will be filled in automatically choosing the default port of the instrument.

Check each instrument to be added to the panel and click on [Add checked instruments]

To set the location of an Instrument, the panel needs to be 'started'. Click on the *Start* Button. (See chapter **Operation** for more information).

All instruments initial position is in the top left corner. So it will happen that all newly added instruments sit on top of each other. Simply drag each instrument into its final position.

Stop the panel and at that stage the position of each instrument is saved.

To configure each instrument for the aircraft type the panel is intended for, see the chapter **Instrument Reference**.

### Removing an instrument from the panel

The delete an instrument, select the instrument in the list and click on the **Remove** button.

### Moving and Resizing an Instrument in a panel

Those operations require that a panel is 'running', i.e. the panel has been started and all instruments of the panel are displayed.

By default all instruments are placed at the top left corner of the monitor. To move it to its proper location, left click and drag the instrument around the monitor.

To resize and instrument left click (and release) on the instrument, then either use you mouse wheel or the [+] and [-] buttons on the numeric keypad.

Note: To lock an instruments size and position, right click on the instrument and select 'Lock' from the menu. To un-lock, repeat the operation.

Note: To reset the position of an instrument to the top left corner of the 1<sup>st</sup> Monitor select the instrument in the instrument list of Panel Builder and choose the Building/Reset Position in the menu.

## Modifying an instrument

Select an instrument in the list and click on the *Edit Settings* button in the Instrument menu section. You can also double-click it.

| Edit Instrument                  |                                    | ×        |
|----------------------------------|------------------------------------|----------|
| Instrument                       | •                                  |          |
|                                  | rometric Pressure adjustment       |          |
| Description<br>Displays altitude | in feet                            |          |
| Port No EX                       | E FIle Name                        |          |
| 41004 In:                        | struments_Standard\P@Altimeter.exe |          |
| Save changes                     | 5                                  | X Cancel |

You can only modify the port number of the instrument.

<u>Note:</u> If you modify the port number, you also have to modify the port number in the appropriate Interface Configuration. See chapter **Interface Modification**.

## Adding a new panel

| anel Setup                                                     |                                                                    |
|----------------------------------------------------------------|--------------------------------------------------------------------|
| General Settings<br>Panel Name<br>Standard Six                 | Background Size & Position<br>Mode                                 |
| ✓ ShowInstrument Bezels & Knobs ✓ Enable Panel Night Mode      | <ul> <li>One Monitor only</li> <li>Custom Size/Position</li> </ul> |
| Panel Background Type<br>◎ Color  ◎ Image                      | No Background                                                      |
| Color Settings Panel Background Color Show Frame S pixels wide |                                                                    |
| Show Grid                                                      |                                                                    |
| 🗸 ок                                                           | X Cancel                                                           |

To add a new panel, click on the *New Panel* button in the Panels menu section.

Panel Name: Enter the name of the panel e.g. the aircraft type.

<u>Show Instrument Bezels & Knobs</u>. This will either show/or hide the bezels, mounting screws and any knobs for the instruments.

This is useful for cockpit builders who use a mask in front of the monitor. A mask could be made from cardboard or other thin material, or if a monitor is integrated into a full instrument panel.

### Enable Panel Night Mode

This will automatically switch all instruments in the panel to a 'red glow' color for night flying. The switching occurs when the time in the flight simulator switches to night time.

## Panel Background Type:

Select between colored background and an image.

*Color Background*: Specify the color and an optional colored frame.

*Image Background*: Specify the image file and if you want to retain the original image size of a custom size.

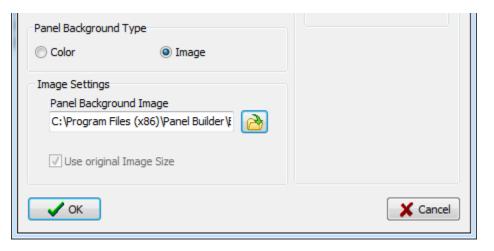

### Background Size and Position

Four options are available:

### Full Desktop

This fills the desktop area with the selected color or image. If you have multiple monitors connected it will span all monitors.

### One Monitor only

As above, but the background will be restricted to the monitor specified. This only applies only to multi-monitor setups.

### Custom Size and Position

Here you can specify what size and what position the background should be. This is useful if you don't want a background that fills a whole monitor.

### No Background

Just as the name implies. The instruments will be placed on the desktop as is.

## Adding a new panel (automatic panel switching)

You can create panels that automatically switch to the appropriate aircraft when loaded by the flight simulator. You can create a specific panel for each aircraft you have in your flight simulator. Whenever you switch the aircraft in your simulator, Panel Builder will load automatically the matching panel.

All you have to do is include the ATC call sign of the aircraft somewhere in the panel name. The ATC call sign is also displayed in the top bar of Panel Builder to make this easier. Your Flight Simulator has to be started and the aircraft you want to use has to be loaded to show the ATC call sign:

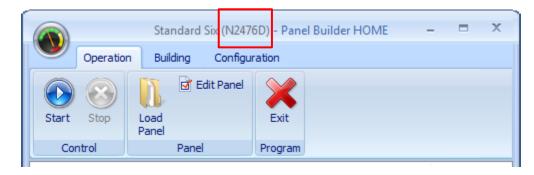

In this case the call sign is *N2476D*. Now create a new panel and give it the Panel Name *Cessna 172 N2476D*. You can also copy an existing panel and rename it accordingly. Proceed to add instruments to the panel as usual.

The final thing to do is to enable automatic panel switching. Go to the menu *Configuration/Network Configuration*.

| Panel Builder Network Config x                                                             |
|--------------------------------------------------------------------------------------------|
| Multicast Group Address<br>224.11.5.62                                                     |
| Listen Port No<br>48000                                                                    |
| Flight Sim Port No 45000                                                                   |
| Enable Panel Switching                                                                     |
| Auto start with flight sim Disable loading of 3rd party Apps Prefix - Aircraft ID - Suffix |
| Enable Monitor Checking                                                                    |
| De-dutter desktop on start<br>(if using 'No Background' in Panel)                          |
| ✓ OK Cancel                                                                                |

Click on 'Enable Panel Switching'. That's it.

Additionally, you can also check the '*Auto start with flight sim*' box. This will start a panel even if there is no panel running at the time, i.e. when Panel Builder has been started but no panel is active.

*Disable loading of*  $\mathcal{3}^{rd}$  *party Apps*, means that any  $\mathcal{3}^{rd}$  party apps are not loaded when a panel is switched. This is important for any  $\mathcal{3}^{rd}$  party apps that change X-Plane configuration files.

*Prefix* and *Suffix* specifies what characters to use for prefixing and suffixing the Aircraft ID. The default is no prefix and suffix. It might be necessary to add a prefix and/or suffix to distinguish between different aircraft, especially if you use the X-Plane option to use filenames instead of aircraft call signs. If you modify them, you need to adjust your panel names accordingly.

Now continue adding panels for your other aircraft. All you need to do is to load the aircraft into your simulator and the call sign will be displayed.

## X-Plane only option:

There is an option for X-Plane users to use the *aircraft filename* instead of the *ATC call sign*. This feature was necessary to distinguish between different versions of the same aircraft, e.g. the C172 with Analog or the G1000 panel. Both have the same ATC call sign and automatic panel switching would not work in this case.

To enable this feature you need to modify the Panel Builder config file of the X-Plane plugin. The plugin config file is located here:

```
....\X-Plane 11\resources\plugins\Panel Builder\Sender.cfg
or
....\X-Plane 10\resources\plugins\Panel Builder\Sender.cfg
```

Double click the file to edit it (or use your favorite text editor):

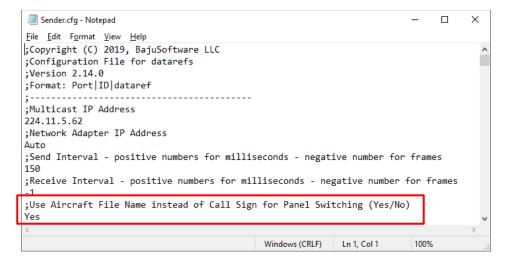

Change the *No* to a *Yes* under the section to use the file name instead of the call sign. Save the file. You need to restart X-Plane if it was running.

Now the aircraft filename is displayed in Panel Builder rather than the call sign. Use this information to name your panel as explained previously.

We strongly recommend to use a prefix and suffix ('|' or '#' or '-') to uniquely identify each aircraft!

|       | Standard Six (Cessna_172SP) - Panel Builder COMME 🗕 🛛 🗙 | Standard Six Cessna_172SP_G1000) • Panel Builder C 🗆 🗙              |
|-------|---------------------------------------------------------|---------------------------------------------------------------------|
|       | Operation Building Configuration                        | Operation Building Configuration                                    |
| Start | Stop Load & Edit Panel                                  | Image: Start     Start     Start     Start     Start     Edit Panel |

Cessna C172 with Analog Instruments

Cessna C172 with Garmin G1000

# Modifying a panel

The panel configuration (not the instruments within a panel) can be modified using the **Edit Panel** button in the Panels menu section. To modify an instrument, see chapter *Modifying an instrument.* 

Follow the steps as described in the *Adding a new panel section*. Note that the Panel Name cannot be modified!

| Panel Setup                                                                                                    | X                                                                  |
|----------------------------------------------------------------------------------------------------|--------------------------------------------------------------------|
| General Settings<br>Panel Name<br>Standard Six                                                                                                    | Background Size & Position<br>Mode                                 |
| <ul><li>✓ ShowInstrument Bezels &amp; Knobs</li><li>✓ Enable Panel Night Mode</li></ul>                                                                                                    | <ul> <li>One Monitor only</li> <li>Custom Size/Position</li> </ul> |
| Panel Background Type<br>Color     O Image                                                                                                    | No Background                                                      |
| Color Settings Panel Background Color Show Frame Fixed Show Grid Fixed Show Grid Fixed Spacing Fixed Spacing Fixed |                                                                    |
| ✓ OK                                                                                                    | X Cancel                                                           |

## **Deleting a panel**

To delete a panel click on the **Delete Panel** button in the Panels menu section. Please note that the configuration for all Instruments in that panel will also be deleted.

## Copying a panel

To copy panels, click on the **Copy Panel** button in the Panels menu section. You will be prompted for a new Panel Name. After entering a new name, the current panel will be copied and the copied panel with the new name will be opened.

## Exporting a panel

This function allows you to export a complete panel configuration and import it on another computer with Panel Builder installed. All instrument locations, sizes and configurations and the panel background will be exported. *This function requires the Commercial Version*.

Choose the *Building* tab, then *Export Panel*.

|             | Standard Six - Panel Builder COMMERCIAL |         |                                                                                      |  |                            |  |
|-------------|-----------------------------------------|---------|--------------------------------------------------------------------------------------|--|----------------------------|--|
|             | Operation                               | Buildin | ng Configuration                                                                     |  |                            |  |
| New<br>Pane |                                         | nel     | G Add Instrument G Remove<br>G Add 3rd Party App O Reset Position<br>G Edit Settings |  | xport Panel<br>mport Panel |  |
|             | Panels Instruments Exchange             |         |                                                                                      |  |                            |  |
| On Ins      | On Instrument Port No                   |         |                                                                                      |  |                            |  |
| 🔽 🖉         | 🕅 Airspeed Indicator 41001              |         |                                                                                      |  |                            |  |

A dialog will show to select where the export file should be saved to. This can be a local drive, a networked computer drive or a thumb drive.

| Select File and | Folder for Expo                               | ort                            |     |     |     | ? 🗙    |
|-----------------|-----------------------------------------------|--------------------------------|-----|-----|-----|--------|
| Save jn:        | 🞯 Desktop                                     |                                | ~   | G Ø | ۳ 📂 |        |
| CO<br>Recent    | My Documents<br>My Computer<br>My Network Pla |                                |     |     |     |        |
| Desktop         |                                               |                                |     |     |     |        |
| My Documents    |                                               |                                |     |     |     |        |
| My Computer     |                                               |                                |     |     |     |        |
|                 | File <u>n</u> ame:                            | Standard Six.pbe               |     |     | ~   | Save   |
| My Network      | Save as <u>t</u> ype:                         | Panel Builder Export Files (pt | oe) |     | ~   | Cancel |

Click on [Save] to finalize the export function.

## Importing a panel

This allows you to import a previously exported panel configuration. Please note that when importing a panel that the screen size of the exported panel is the same size or less then the screen size of the target computer. *This function requires the Commercial Version*.

Chose the Building tab, then Import Panel

A dialog will show to select where the export file should be imported from. Browse to the location where the export file was saved to and click on [Open].

| Select Export I | File                                                            |                               |     |       |          | ? 🗙          |
|-----------------|-----------------------------------------------------------------|-------------------------------|-----|-------|----------|--------------|
| Look jn:        | 🞯 Desktop                                                       |                               | ~   | G 🖻 🖻 | • 📰 ۹    |              |
| D<br>Recent     | My Documents<br>My Computer<br>My Network Pla<br>Standard Six.p | aces                          |     |       |          |              |
| Desktop         |                                                                 |                               |     |       |          |              |
| My Documents    |                                                                 |                               |     |       |          |              |
| My Computer     |                                                                 |                               |     |       |          |              |
|                 | File <u>n</u> ame:                                              | Standard Six.pbe              |     |       | <b>-</b> | <u>O</u> pen |
| My Network      | Files of <u>type</u> :                                          | Panel Builder Export Files (p | be) | •     | <b>~</b> | Cancel       |

If the same panel exists already, a warning will be displayed. Otherwise the panel will be imported.

| Error | $\overline{\mathbf{X}}$            |
|-------|------------------------------------|
| 8     | Panel Standard Six already exists! |
|       | ОК                                 |

Note: You can rename the Export File before importing it. The file name will become the panel name after importing.

# Tips and Tricks

#### How can I change the Banner Image on the bottom of the Panel Builder screen?

There is a filed called BannerImage.jpg in the Panel Builder program Files folder. Replace this file with your own version. For correct display, create an image file with the following dimensions: 484 pixels wide by 60 pixels high. *This requires the Panel Builder Commercial Version.* 

#### 'Exception received' shows up in simpluginsFSX and the instruments don't update

This means that the FSX Interface could not be started. Make sure you have the correct version of MS Flight Simulator (Acceleration Pack or Service Pack 2) installed. Another problem can be that the .ini file is corrupt for the FSX Interface. Try to re-install the FSX Interface from the Panel builder Installer.

#### All instruments are cut-off at the bottom right (instruments are only partially visible)

Make sure that the text size is set to 100% in Windows Control Panel/ Display.

#### Instrument XXX doesn't update

This is very likely an issue with the port number configuration. Make sure that both port numbers are the same in Panel Builder and the Instrument Interface.

#### Where can I set the instrument ranges and color arcs?

Many instruments have a menu that can be accessed by right-clicking on an instrument and selecting the **Settings** options. Not all instruments have a settings option.

#### I accidentally move Instruments when using the knobs.

Each instrument can be locked into its position by right-clicking on the instrument and selecting **Lock**.

#### We have a comprehensive FAQ on our website for further Tips and Tricks. Go to http://www.simplugins.com/html/faq.html

# Changing the instrument size

You have to start the panel first. Then left-click on each instrument and use the scroll wheel on the mouse or the [+]/[-] keys on the numeric keypad.

## Configuring instruments

Many instruments have a configuration option to adjust them to various parameters. This allows each instrument to be customized to a specific aircraft type.

Many engine instruments require that a specific instrument is added multiple times to a panel in order to display data for multi-engine aircraft. Again, each of those instruments needs to be configured to specify what engine the instrument is used for.

Start the panel, the right-click with your mouse on the instrument and select 'Setting' from the pop-up menu. Adjust any setting required and click on the save button.

Each adjustment you make to an instrument is specific to this instrument and the panel it is contained in.

## Using instrument buttons and dials

Many instruments contain buttons and dials (knobs). All those elements are fully functional and can be used with a mouse, as in previous versions. As of Version 2.6 of Panel Builder those elements have been improved for use with a touch enabled monitor. A multi-touch monitor is not required, a simple single touch monitor is sufficient.

| Element     | Mouse                               | Touch-Screen                          |
|-------------|-------------------------------------|---------------------------------------|
| Button      | Left-Click on button                | Touch button on screen                |
| Single Knob | Left-Click on knob and hold         | Touch knob and move finger in a       |
| (Dial)      | Move mouse clock or anti clock      | circular motion clock or anti clock   |
|             | wise in a circular motion.          | wise.                                 |
| Dual Knob   | <u>Outside dial</u>                 | <u>Outside dial</u>                   |
| (Radios)    | Left-Click just outside of knob and | Touch just outside of knob and move   |
|             | hold.                               | finger in a circular motion clockwise |
|             | Move mouse clockwise or anti        | or anti clockwise.                    |
|             | clockwise in a circular motion.     |                                       |
|             | Inside dial                         | Inside dial                           |
|             | Left-Click on inside of knob and    | Touch just inside of knob and move    |
|             | hold.                               | finger in a circular motion clockwise |
|             | Move mouse clockwise or anti        | or anti clockwise.                    |
|             | clockwise in a circular motion.     |                                       |

# Interface Modification

# X-Plane 9 (and X-Plane 10.10)

You can configure each dataref that drives the instruments using the SimPlugins X-Plane program. Make sure an X-Plane folder is selected and then click on [Configure datarefs]

| SimPlugins X-Plane                                                                                                    | *         | DataPoints                                |
|----------------------------------------------------------------------------------------------------|-----------|-------------------------------------------|
| FlapsIndicate                                                                                                    | or        | 1F_L1_                                    |
| Panel Builder Remote Control                                                                                                    | e         | 2I_L2_                                    |
| StatusLight 1                                                                                                    | 0         | 1I_L3_                                    |
| 🔘 Start 🚫 Stop StatusLight5                                                                                                    |           | 1I_L4_                                    |
| HeliTurbRoto                                                                                                    | rRPM      | 1I_L5_                                    |
| HeliTorque                                                                                                    |           | 1I_L6_                                    |
| X-Plane Folder HeliTurbTem                                                                                                    | p         | 11_L7_                                    |
| C: \X-Plane                                                                                                    | Press     | 2F_L8_                                    |
| HeliGasGen                                                                                                    |           | 2F L9 🔻                                   |
| Configure datarefs HeliEngOilTe                                                                                                    | mpPress 👘 |                                           |
| HeliTransOil                                                                                                    | empPress  |                                           |
| Multicast Group Address HeliFuelTank                                                                                                    | =         | dataref                                   |
| 224, 11, 5, 62 HeliEngRoto                                                                                                    | RPM       | sim/cockpit2/controls/parking_brake_ratio |
| HeliManifold                                                                                                    | Press     |                                           |
| Update Interval HeliEngRobin                                                                                                    | ison      | Data Type Array                           |
| 100 🚺 milliseconds COM1Radio                                                                                                    | *         | Float 🔻 📃                                 |
| Receive Port Number                                                                                                    |           |                                           |
| 45000  Send                                                                                                    | Receive   |                                           |
| le de la contra de la contra de |           |                                           |
| PanelBuilder Port Number                                                                                                    |           |                                           |
| 48000                                                                                                    |           |                                           |
| Version 2.2                                                                                                    | V Done    | ave Data                                  |
| (C) 2012, simPlugins.com. All rights reserved.                                                                                                    |           |                                           |

This facility gives you the freedom to change datarefs once they become obsolete or are superseded by a new dataref without requiring a program update.

Select the Instrument to change on the left side. In the DataPoints section it will show an ID for each dataref that is configured. Many instruments have more than one.

In the lower section, enter the dataref information.

Data Type can be Integer, Float or String.

*Array* indicates typically an engine dataref where data for multiple engines is provided. You can specify how many you want by entering *No of Members*, for example 2 for a twin engine aircraft.

Don't forget to click [Save Data] after each change made.

A complete reference of datarefs can be found under the X-plane plugins folder in a file called datarefs.txt.

Copyright © 2018, BajuSoftware, LLC. All rights reserved.

# X-Plane 10 (10.20 or greater)

You can configure each dataref that drives the instruments using the SimPlugins X-Plane program.

This facility gives you the freedom to change datarefs once they become obsolete or are superseded by a new dataref without requiring a program update.

The plugins for x-plane where installed under

...\X-Plane 10\resources\plugins

There are several configuration files for the plugin.

In folder ...\X-Plane 10\resources\plugins\PanelBuilder

| Sender.cfg         | X-Plane send dataref values          |
|--------------------|--------------------------------------|
| ReceiverCMD.cfg    | X-Plane receive commands (momentary) |
| ReceiverCMDTOG.cfg | X-Plane receive commands (toggle)    |
| ReceiverDAT.cfg    | X-Plane receive datarefs             |

In folder ... \X-Plane 10\resources\plugins\PanelBuilderFast

ReceiverDAT.cfg X-Plane receive values for datarefs (fast execution like dials)

Use notepad or any other text edition to modify the datarefs in the above listed configuration files. <u>Make a backup copy first!</u> Also note that those files will be overwritten by a software upgrade. Always keep a copy of the original and your modified files.

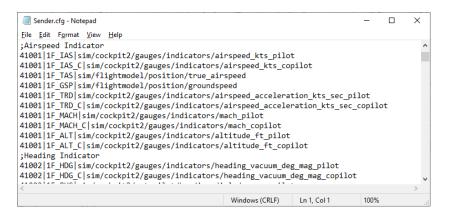

A complete reference of datarefs and commands can be found under the X-plane plugins folder in a file called DataRefs.txt and Commands.txt.

# <u>X-Plane 11</u>

You can configure each dataref that drives the instruments using the SimPlugins X-Plane program.

This facility gives you the freedom to change datarefs once they become obsolete or are superseded by a new dataref without requiring a program update.

The plugins for x-plane where installed under

...\X-Plane 11\resources\plugins

There are several configuration files for the plugin.

In folder ...\X-Plane 11\resources\plugins\PanelBuilder

| Sender.cfg         | X-Plane send dataref values          |
|--------------------|--------------------------------------|
| ReceiverCMD.cfg    | X-Plane receive commands (momentary) |
| ReceiverCMDTOG.cfg | X-Plane receive commands (toggle)    |
| ReceiverDAT.cfg    | X-Plane receive datarefs             |

In folder ... \X-Plane 11\resources\plugins\PanelBuilderFast

ReceiverDAT.cfg X-Plane receive values for datarefs (fast execution like dials)

Use notepad or any other text edition to modify the datarefs in the above listed configuration files. <u>Make a backup copy first!</u> Also note that those files will be overwritten by a software upgrade. Always keep a copy of the original and your modified files.

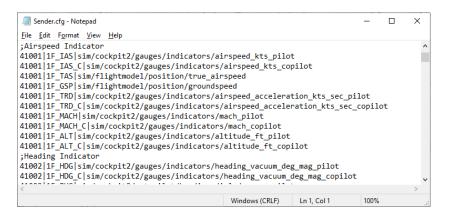

A complete reference of datarefs and commands can be found under the X-plane plugins folder in a file called DataRefs.txt and Commands.txt.

# MS Flight Simulator X, MS Flight Simulator 2020 and Prepar3D simConnect

You can configure each variable that drives the instruments using the simPluginsFSX, simPluginsMSFS or simPluginsP3D program. Click on [SimConnect Configuration]

| X Connect                                                                       | Instruments                                                                                                    | <b>^</b> | Data Points                                                                                                    | * |
|---------------------------------------------------------------------------------|----------------------------------------------------------------------------------------------------|----------|----------------------------------------------------------------------------------------------------|---|
| Network Configuration         SimConnect Configuration         Start       Stap | Heli Turb Rotor RPM<br>Heli Turb Temp<br>Hobbs Meter<br>HSI<br>Nav 1<br>Nav 2<br>NAV Radio<br>OMI<br>Radio Altimeter<br>RPM<br>Stall Warning<br>Status Light 10<br>Status Light 5<br>Suction<br>Trim Indicator<br>Turb ITT<br>Turb N1<br>Turm Indicator |          | L1_<br>L2_<br>L3_<br>14<br>Instrument Port Number<br>44015<br>Variable<br>LIGHT BEACON<br>Units<br>Bool<br>Data Type<br>D<br>Calculation |   |
| Disconnected .::                                                                |                                                                                                    |          |                                                                                                    |   |

This facility gives the freedom to enange variables to surrequirements

Select the Instrument to change on the left side. In the DataPoints section it will show an ID for each variable that is configured. Many instruments have more than one.

In the lower section, enter the variable information.

Variable are any of the published SimConnect simulator variables. For a complete list see

http://msdn.microsoft.com/en-us/library/cc526981.aspx

Units specifies the unit of measure (see the reference listed above)

*Data Type* can be either *D,I or S (Decimal, Integer or String)* 

Calculation is required for some instruments to make them work with Panel Builder.

Calculation Format: {0} specifies the value being sent from SimConnect

Copyright © 2021, BajuSoftware, LLC. All rights reserved.

You can configure each variable that drives the instruments using the simPlugins FSUIPC or simPlugins FSUIPC P3D program. Click on [Offset Configuration]

|                                                                                                    | Offset Configuration | ×                      |
|----------------------------------------------------------------------------------------------------|----------------------|------------------------|
| 🔹 simPlugins FSUIPC — 🗆 🗙                                                                                                    |                      |                        |
| FSUIPC Connect                                                                                                    | Instruments          | Data Points            |
|                                                                                                    | AirTempDisp          | CTEM0                  |
| Flight Simulator 2004                                                                                                    | Altimeter            | CTEM1                  |
| Krwatt                                                                                                    | AnalogClock          | E CTEM2                |
| Higher Simulator 2004                                                                                                    | Ann Helo 10          | CTEM3                  |
| Stop                                                                                                    | Ann Helo 6           |                        |
|                                                                                                    | Annunciator          |                        |
| and the second second sec | ArtificialHorizon    | Instrument Port Number |
|                                                                                                    | AutoPilot            | 42011                  |
| Merosolt Elinht Cimulaton                                                                                                    | BatteryVoltsAmps     |                        |
|                                                                                                    | Carb Temp            | Offset                 |
| Network Configuration                                                                                                    | Clock                | 3828                   |
| 2020                                                                                                    | COM1Radio            | 3020                   |
| Offset Configuration                                                                                                    | COM2Radio            | Data Type              |
|                                                                                                    | Compass              | double 👻               |
| Copyright (C) 2020, BajuSoftware LLC. Version 2.14.2                                                                                                    | CyldHdTemp<br>DME    | Calculation            |
|                                                                                                    | EngEGT               | Calculation            |
|                                                                                                    |                      | - ·                    |
|                                                                                                    |                      |                        |
|                                                                                                    | Done                 | Save Data              |
|                                                                                                    |                      |                        |
|                                                                                                    |                      |                        |

This facility gives the freedom to change variables to suit our requirements

Select the Instrument to change on the left side. In the DataPoints section it will show an ID for each variable that is configured. Many instruments have more than one.

In the lower section, enter the variable information.

*Offset is* any of the published offsets. For a complete list see the FSUIPC documentation.

*Data Type* is the correct datatype as depending on offset. The table below will help with making the correct selection.

Calculation is required for some instruments to make them work with Panel Builder.

Calculation Format: {0} specifies the value being sent from the Simulator

## Panel Builder Datatypes for Offsets

| Offset Size                   | datatype                             |
|-------------------------------|--------------------------------------|
| 1                             | byte                                 |
| 2                             | short (signed)<br>ushort (un-signed) |
| 4                             | int (signed)<br>uint (un-signed)     |
| 4 (Specified as 32 bit Float) | float                                |
| 8                             | long (signed)<br>ulong (unsigned)    |
| 8 (Specified as FLOAT64)      | double                               |
| Any specified string          | string                               |

The offset 'bitarray' is used the following way:

| ٩ | Offset Configuration                                                                                                    |         | ×           |
|---|----------------------------------------------------------------------------------------------------|---------|-------------|
|   | Instruments HSI Nav1 Nav2 NAVRadio OMI RadioAtimeter RPM SpoilerIndicator StatusLight10 StatusLight5 Suction TurbITT TurbITT TurbIN1 TurnIndicator VerticalSpeed YPNDR Done Done | * III * | Data Points |

In addition to the Offset, you have to specify which bit within the array will provide the wanted value.

In the example above we are using the bitarray for the aircraft lights. This array provides status information which lights are on or off (Landing, Beacon, Strobe etc.). Each status is stored in a bit of the array. In the Calculation Filed you have to specify which bit to use for this data point. In the example above we use bit no '1', which indicates if the Navigation Lights or on or off.

There are is an additional 'offset' used by Panel Builder called 'totalfuel'. This is not a real offset. It I used to provide a value for the total fuel available in gallons. There is no offset available prior to Flight Simulator X to give this value.

The offset can be set to '0000' as this is not really an offset.

simPlugins Panel Builder User Manual Version 2.15.X

Copyright © 2021, BajuSoftware, LLC. All Rights reserved.

No reproduction without permission